- Δημιουργία Μεταβλητών
- Επεξεργασία Μεταβλητών
- Εισαγωγή/Επεξεργασία Τιμών (Δεδομένων) των Μεταβλητών

**Άσκηση Α.1. (Δημιουργία Μεταβλητών)** Να δημιουργηθούν δύο μεταβλητές οι οποίες θα περιέχουν τις τιμές του ύψους (cm) και του βάρους (Kg) μιας ομάδας ανθρώπων υπό εξέταση, όπως φαίνεται στον διπλανό πίνακα.

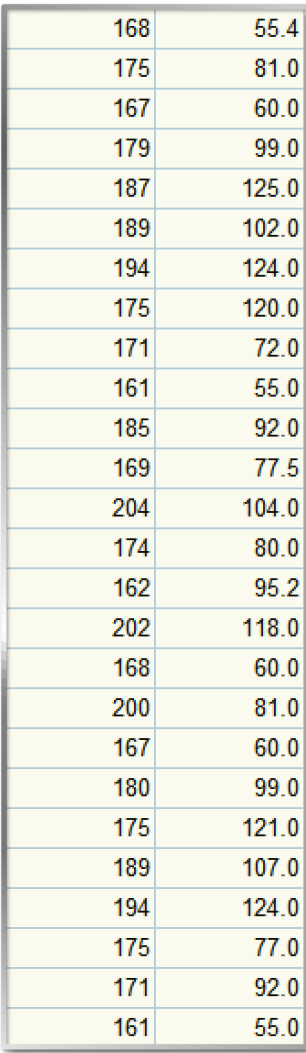

 Στον Data Editor (δηλ. στο κεντρικό παράθυρο) του λογισμικού **IBM® SPSS Statistics,** επιλέγουμε την **κατάσταση εμφάνισης** Variable View.

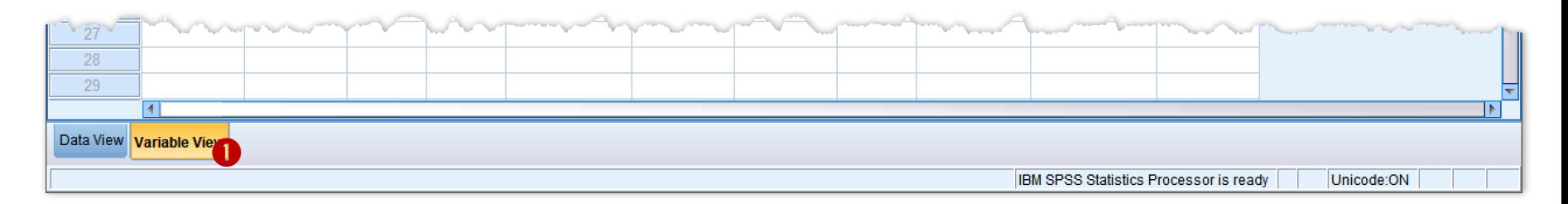

 Στην κατάσταση αυτή, η **πρώτη γραμμή** αφορά τις ιδιότητες της **πρώτης μεταβλητής** μας (το ύψος). Στο πρώτο λοιπόν κελί αυτής, το οποίο αφορά την ιδιότητα Name, δηλώνουμε το **όνομα** της (πρώτης) μεταβλητής, εισάγοντας π.χ. Height.

- Στην κατάσταση αυτή, η **πρώτη γραμμή** αφορά τις ιδιότητες της **πρώτης μεταβλητής** μας (το ύψος). Στο πρώτο λοιπόν κελί αυτής, το οποίο αφορά την ιδιότητα Name, δηλώνουμε το **όνομα** της (πρώτης) μεταβλητής, εισάγοντας π.χ. Height.
- $\blacktriangleright$  Στο δεύτερο κελί (της μεταβλητής με όνομα **Height)**, που αφορά την ιδιότητα Type (δηλ. τον τύπο των στοιχείων της μεταβλητής), επιλέγουμε Numeric, (πατώντας το μπλε κουμπί μέσα στο κελί αυτό), καθώς οι **τιμές** της θα είναι αριθμητικές (δηλ. στα κελιά της Height) θα εισαχθούν αριθμοί (ακέραιοι ή δεκαδική).

 Επιλέγοντας λοιπόν το (δεύτερο) κελί εμφανίζεται το παράθυρο επιλογών Variable Type, στα κελιά Width (που αφορά το **σύνολο** των **ψηφίων** των αριθμητικών τιμών της ) και Decimal Places (που αφορά το **πλήθος** των **δεκαδικών ψηφίων** των τιμών της Height), εισάγουμε τις τιμές 3 0 και 0 0 αντίστοιχα, καθώς στην μεταβλητή **Height** πρόκειται να κ<sup>αι καταλλε τιρες</sup>

υψών σε cm).

**Σημείωση.** Συνήθως, αν δε μας απασχολεί ο όγκος των δεδομένων, μπορούμε απλά να δηλώσουμε για Width την **προεπιλεγμένη** (default) τιμή 8), οπότε μας απασχολεί κυρίως το αν τα αριθμητικά μας δεδομένα θα έχον δεκαδικά ψηφία και εάν ναι, πόσα.

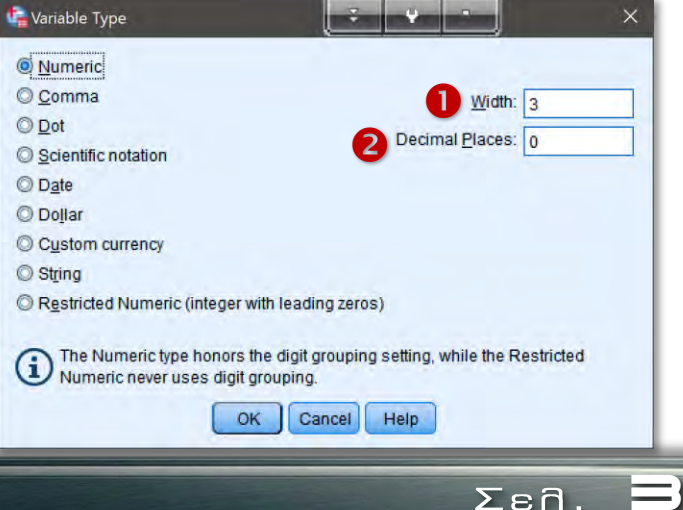

- Στο τρίτο κελί, ιδιότητα Width (που αφορά το **σύνολο** των **ψηφίων** των αριθμητικών τιμών της Height), εισάγουμε την τιμή 3 καθώς στην μεταβλητή πρόκειται να καταχωρηθούν **ακέραιες** τιμές (των υψών σε cm), χωρίς δεκαδικά.
- Στο τέταρτο κελί, ιδιότητα Decimals (που αφορά το **πλήθος** των **δεκαδικών ψηφίων** των αριθμητικών τιμών της ), εισάγουμε την τιμή καθώς στην μεταβλητή πρόκειται να καταχωρηθούν **ακέραιες** τιμές (των υψών σε cm).
- Στο πέμπτο κελί, ιδιότητα Label (που αφορά την ετικέτα της μεταβλητής), εισάγουμε τους χαρακτήρες, π.χ. Ύψος (cm), καθώς η ετικέτα της Height θα αφορά προφανώς το ύψος (στα κελία της Height θα εισαχθούν οι τιμές των υψών).
- Στο έκτο κελί, ιδιότητα Values (που αφορά την εισαγωγή **ετικετών** σε **συγκεκριμένες τιμές** της μεταβλητής), δεν εισάγουμε κάτι, καθώς συνήθως σε μεταβλητές που οι τιμές τους αφορούν **μετρήσεις**, **δεν έχει πρακτικό νόημα** η εισαγωγή ετικετών σε κάποιες από τις τιμές αυτές.
- Για την ιδιότητα Measure (που είναι και η σημαντικότερη ιδιότητα ου αφορά το **είδος** της μεταβλητής (στην περίπτωσή μας η Height), επιλέγουμε το είδος (από στατιστικής πλευρά) που αντιστοιχεί στη μεταβλητή μας, έχοντας τρεις διαθέσιμες επιλογές:

- , που αφορά τις **ποσοτικές** μεταβλητές (δηλ. οι τιμές αυτών των μεταβλητών είναι **μετρήσεις** κάποιων μεγεθών).
- , που αφορά τις **διατάξιμες ποιοτικές** (**κατηγορικές**) μεταβλητές (δηλ. οι τιμές αυτών των μεταβλητών είναι συνήθως **ακέραιοι** αριθμοί οι οποίοι **κωδικοποιούν** (υποδηλώνουν) κάποιες **κατηγοριοποιήσεις**/**ομαδοποιήσεις** για τις **οποίες** έχει νόημα η **διάταξή τους**).
- , που αφορά τις **ονομαστικές ποιοτικές** (**κατηγορικές**) μεταβλητές (δηλ. οι τιμές των μεταβλητών αυτών είναι συνήθως **ακέραιοι** αριθμοί οι οποίοι **κωδικοποιούν** (υποδηλώνουν) κάποιες **κατηγοριοποιήσεις**/**ομαδοποιήσεις** για τις **οποίες ΔΕΝ** έχει νόημα η **διάταξή τους**).

Στην περίπτωσή μας η μεταβλητή Height, πρέπει να δηλωθεί ως Scale μεταβλητή καθώς οι τιμές της προέρχονται από **μετρήσεις** κάποιου μεγέθους (του ύψους).

 Για τις ιδιότητες τις **δεύτερης** μεταβλητής (που αφορά το βάρος), δηλώνουμε ως όνομα μεταβλητής (Name), π.χ. το Weight, με τύπο (Type) Numeric, σύνολο ψηφίων (Width) 3 με πλήθος δεκαδικών ψηφίων (Decimals) 0, με ετικέτα (Label) Bάρος (Kg), χωρίς ετικέτες τιμών (Values), και είδος μεταβλητής (Measure) Scale.

Επομένως, σε **κατάσταση εμφάνισης** Variable View, έχουμε την εξής εικόνα,

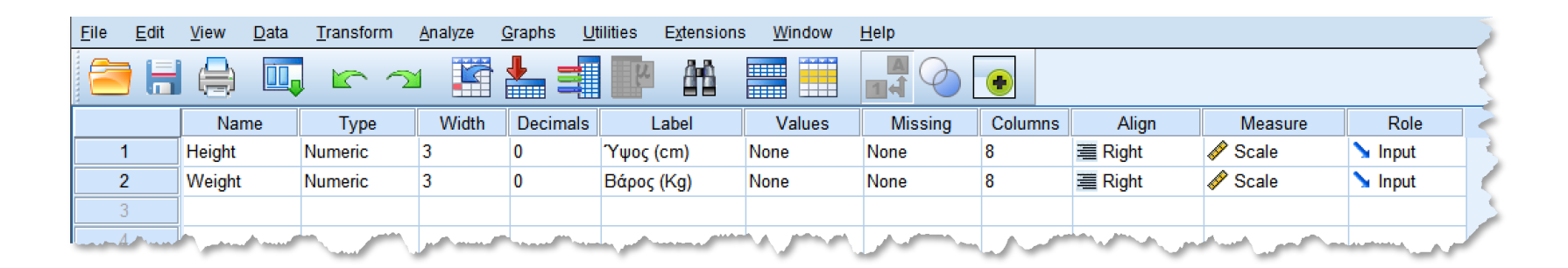

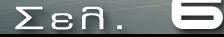

 Μεταβαίνοντας σε **κατάσταση εμφάνισης** Data View, εισάγουμε τα συγκεκριμένα δεδομένα του πίνακα στα κελιά των δύο στηλών των νέοδημιουργηθέντων μεταβλητών **Height και Weight.** 

Επίσης, μπορούμε να **επικολλήσουμε** κελιά δεδομένων από άλλα λογισμικά διαχείρισης δεδομένα, όπως **MS Excel**  κλπ.

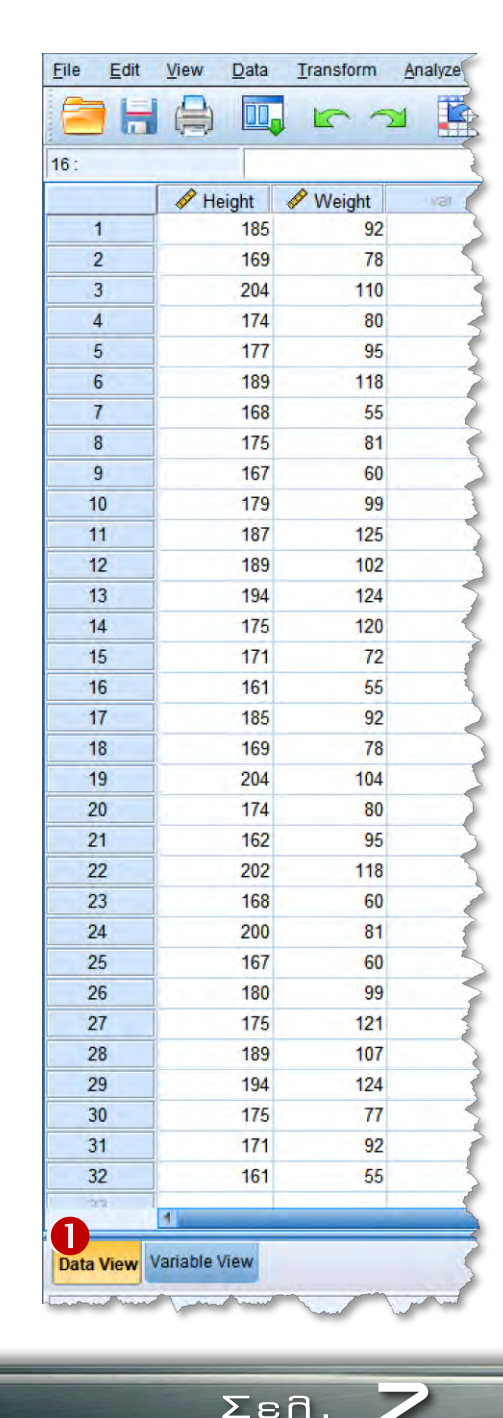

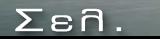

- Δημιουργία Μεταβλητών
- Επεξεργασία Μεταβλητών
- Εισαγωγή/Επεξεργασία Τιμών (Δεδομένων) των Μεταβλητών

**Άσκηση Α2. -** Συνέχεια από Άσκηση <sup>Α</sup>.1. **(Δημιουργία Μεταβλητών).** Να δημιουργηθεί μια **ποιοτική** (**κατηγορική**) μεταβλητές η οποία να περιέχει τιμές που κατηγοριοποιούν το προηγούμενο **σύνολο δεδομένων** (**data set**), σε σχέση με το **φύλο**, σε Άνδρες και γυναίκες.

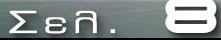

- Μεταβαίνοντας σε **κατάσταση εμφάνισης** Variable View.
- Στην **τρίτη** γραμμή (που φορά τις ιδιότητες της **τρίτης** μεταβλητής), εισάγουμε ως **όνομα (Name)** της νέας (τρίτης) μεταβλητής το **Sex.**
- ► Στο κελί της ιδιότητας για τον **τύπο** της νέας μας μεταβλητής **Sex (Type),** επιλέγουμε Numeric.
- ► Για την ιδιότητα Type (που αφορά τον **τύπο** της νέας μας μεταβλητής Sex), επιλέγουμε Numeric, δηλ. η **ποιοτική** (**κατηγορική**) μεταβλητή μας θα είναι **αριθμητική**, που ως συνήθως θα **κωδικοποιείται** με τη χρήση **ακεραίων** τιμών (που θα αντιστοιχούν στις διάφορες κατηγορίες της (κατηγορικής) Sex (δηλ. Άνδρας Γυναίκα).
- Δηλώνουμε ως Width (που αφορά το **σύνολο** των **ψηφίων** των αριθμητικών τιμών της ) την τιμή και ως Decimals (που αφορά το **πλήθος** των **δεκαδικών ψηφίων** των τιμών της **Sex**), την τιμή **0**, καθώς οι τιμές της **Sex** θα περιέχουν δύο ακεραίους, π.χ. τους 1 και 2, όπου η τιμή 1 θα αντιστοιχεί στην κατηγορία "Άνδρας" και η τιμή , στην κατηγορία "**Γυναίκα**".
- **-** Δηλώνουμε ως Label τους χαρακτήρες Φύλο (ή ετικέτα της μεταβλητής Sex).

O

- Για την ιδιότητα Values (που αφορά τις **ετικέτες** των τιμών), εισάγουμε την αντιστοίχιση των ακεραίων τιμών της Sex και των αντίστοιχων ετικετών των τιμών αυτής (οι οποίες ετικέτες θα είναι τα ονόματα των 2 κατηγοριών αυτής). Συγκεκριμένα, επιλέγοντας το κελί της (ιδιότητας) Values (της μεταβλητής Sex), και μετά το κουμπί … μέσα στο κελί αυτό), εμφανίζεται το παράθυρο διαλόγου Value Labels.
- ► Στο κελί Value εισάγουμε την τιμή 1 (που είναι μια από τις 2 ακέραιες τιμές τις Sex) και στο κελί Label (δηλ. για ετικέτα τις αντίστοιχης **Value)** τους χαρακτήρες **Άνδρας**, και επιλέγοντας Add υποβάλουμε την παραπάνω αντιστοιχία τιμής (1) και ετικέτας ("Ανδρας), όπως μας εμφανίζεται (1 = "Ανδρας") στο παράθυρο των αντιστοιχίσεων **Τιμών-Ετικετών**.

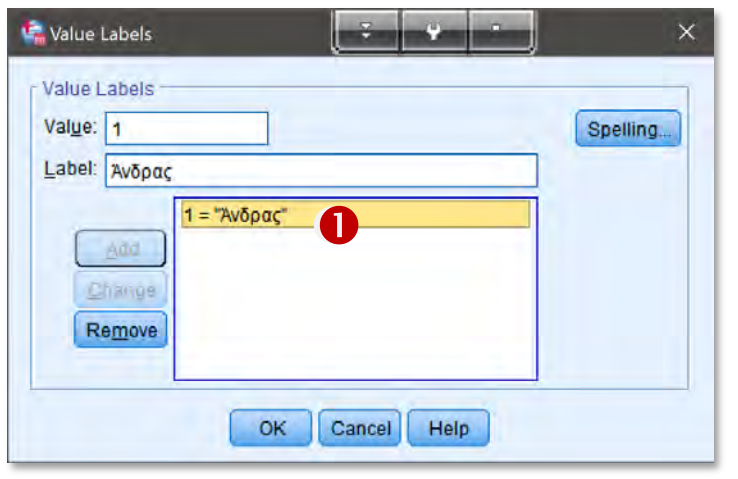

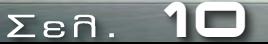

► Για την αντιστοίχιση μεταξύ της δεύτερης ακέραιας τιμής (2) της Sex με την ετικέτα της (Γυναίκα), εισάγουμε στο κελί Value την τιμή 2 και στο κελί Label (δηλ. για ετικέτα τις αντίστοιχης Value), τους χαρακτήρες Γυναίκα, και επιλέγοντας Add υποβάλουμε την παραπάνω αντιστοιχία τιμής (2) και ετικέτας (**Γυναίκα**), όπως μας εμφανίζεται (2 = "**Γυναίκα**") στο παράθυρο των αντιστοιχίσεων **Τιμών-Ετικετών. Ο** Τέλος, επικυρώνουμε με OK.

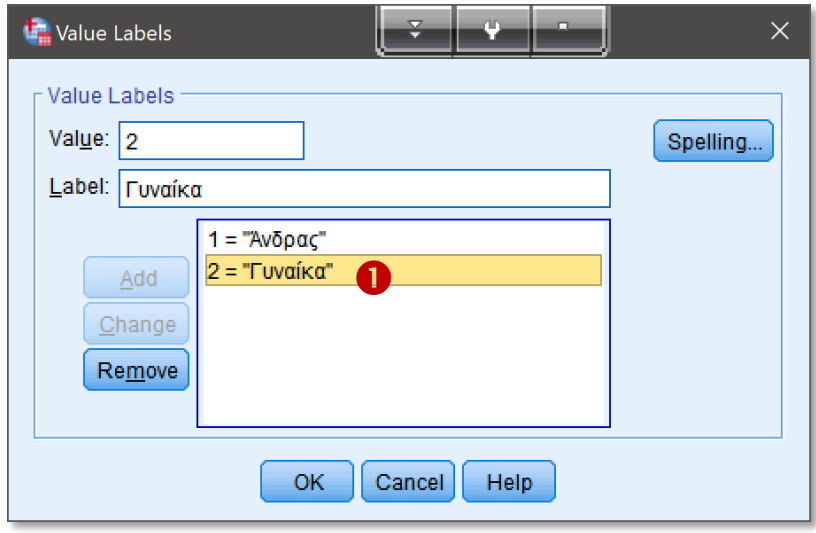

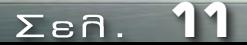

- **-** Τέλος, επιλέγουμε για **Measure** (δηλ. το **είδος** της μεταβλητής **Sex**) να είναι **Nominal**, καθώς η **ποιοτική** μεταβλητή **Sex,** περιέχει ακέραιες τιμές που αντιστοιχούν σε (δύο) **κατηγορίες**, οι οποίες **ΔΕΝ** έχουν διάταξη.
- **Σημείωση.** Γενικά, οι **δίτιμες** (**binary**) ποιοτικές μεταβλητές, δηλ. οι μεταβλητές που λαμβάνουν μόνο δύο ξεχωριστές τιμές (συνήθως δύο ακεραίους), λογίζονται πάντα ως **ονομαστικές** (**nominal**) μεταβλητές, καθώς τότε **ΔΕΝ** έχει νόημα η διάταξη αυτών (δηλ. ποια θα θεωρηθεί η πρώτη και ποια η δεύτερη).

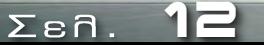

 Μεταβαίνοντας σε **κατάσταση εμφάνισης**  Data View, μπορούμε να εισάγουμε στα κελιά της νεοδημιουργηθήσας μεταβλητής Sex, τις διάφορες τιμές 1 και 2 για το φύλο.

**Σημείωση.** Για να γίνει εμφάνιση των **ετικετών** των **τιμών** (μέσω των αντιστοιχίσεων **Τιμών-Ετικετών**, όπως δηλώθηκαν με την ιδιότητα Values της μεταβλητής Sex, θα πρέπει να είναι επιλεγμένη η ενέργεια Value Labels του μενού View).

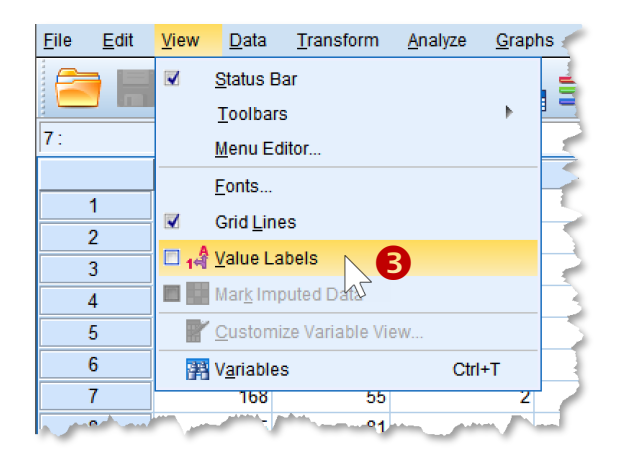

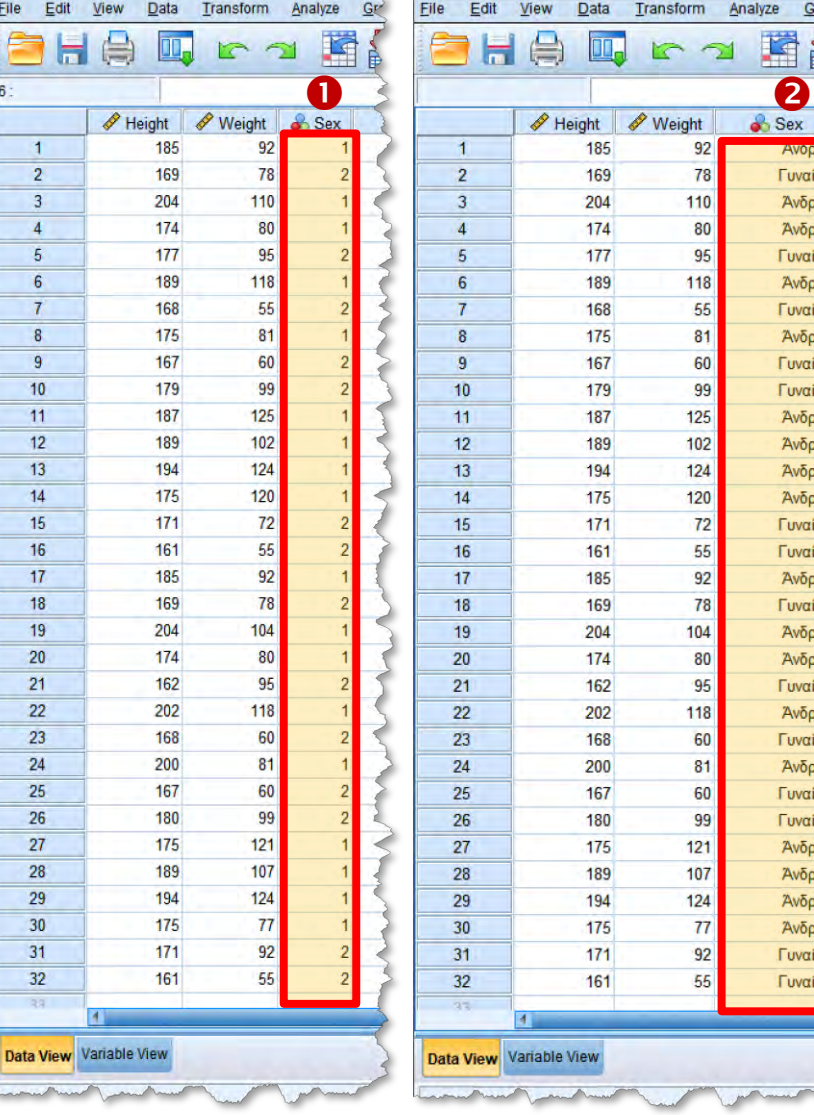

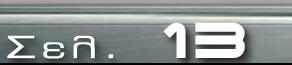

Transform

 $\sum_{i=1}^{n}$ 

92

78

110

80

95

118

55

 $81$ 

60

99

125

102

124

120

 $72$ 

55

92

78

104

80

95

118

60

81

60

99

 $121$ 

107

 $124$ 

 $77$ 

92

55

Analyze

Graphs 植品

Ανορας

Γυναίκα

Άνδρας

Άνδρας

Γυναίκα

Άνδρας

Γυναίκα

Άνδρας

Γυναίκα

Γυναίκα

Άνδρας

Άνδρας

Άνδρας

Άνδρας

Γυναίκα

Γυναίκα

Άνδρας

Γυναίκα

Άνδρας

Άνδρας

Γυναίκα

Άνδρας

Γυναίκα

Άνδρας

Γυναίκα

Γυναίκα

Άνδρας

Άνδρας

Άνδρας

Άνδρας

Γυναίκα

Γυναίκα

- Δημιουργία Μεταβλητών
- Επεξεργασία Μεταβλητών
- Εισαγωγή/Επεξεργασία Τιμών (Δεδομένων) των Μεταβλητών

**Άσκηση Α3. -** Συνέχεια από Άσκηση <sup>Α</sup>.1. (Δημιουργία Ποιοτικών Μεταβλητών μέσω Κατηγοριοποίησης/Ομαδοποίησης άλλων μεταβλητών)**.** Να δημιουργηθεί μια **κατηγοριοποίηση** (**ομαδοποίηση**) της μεταβλητής του ύψους, από τα **160 cm** έως τα **200 cm**, με **εύρος** διαστημάτων τα **10 cm**, δηλ. μια **ποιοτική** μεταβλητή που να **κατηγοριοποιεί** τις τιμές (της μεταβλητής) του ύψους.

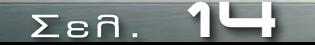

- Για την δημιουργία μιας (ποιοτικής μεταβλητής) **κατηγοριοποίησης** του ύψους, προβαίνουμε σε **Επανα-κωδικοποίηση** (**Recode**) της μεταβλητής του ύψους , έτσι ώστε από τις τιμές της Height να δημιουργηθεί μια νέα ποιοτική μεταβλητή, δηλ. μια μεταβλητή **ακεραίων** τιμών, οι οποίες θα **αντιστοιχούν** στις (ζητούμενες) **κατηγοριοποιήσεις** του ύψους της Height.
- Προς χάριν "αναγνωσιμότητας" των δεδομένων (dataset) μας, συνήθως επιλέγουμε το **όνομα** της νέας μας ποιοτικής μεταβλητής να **εμπεριέχει** το όνομα της αρχικής (προς κατηγοριοποίηση ή προς **Επανα-κωδικοποίηση**) μεταβλητής, δηλ. της , με κάποιο **επίθεμα** (**postfix**), έτσι ώστε να γίνεται άμεσα αντιληπτό ότι η νέα μεταβλητή **προέρχεται** από την Height και αποτελεί μια **κατηγοριοποίηση**/**ομαδοποίηση** αυτής. Π.χ. το όνομα της νέας ποιοτικής μεταβλητής μπορεί να είναι Height\_cat, ή Height\_group κλπ.
- Επίσης, η νέα ποιοτική μεταβλητή θα είναι μια **διατάξιμη** (**ordinal**) μεταβλητή, καθώς οι **κατηγορίες** που θα **αντιστοιχούν** στις **ακέραιες** τιμές της, θα έχουν διάταξη (θα βαίνουν από κατηγορίες χαμηλού ύψους σε κατηγορίες υψηλού ύψους ή αντιστρόφως).

 $\overline{\Sigma}$ <sub>8</sub> $\overline{\Lambda}$ . **15** 

- **Από το μενού Transform επιλέγουμε την ενέργεια** 
	- Recode into Different Variables…, εάν θέλουμε να δημιουργούμε μια **νέα** μεταβλητή (μέσω της **επανα-κωδικοποίηση** μιας άλλης), ή
	- Recode into Same Variables…, εάν θέλουμε να δημιουργούμε μια μεταβλητή (μέσω της επανα-κωδικοπιοισηση μιας συγκεκριμένης αρχικής μεταβλητής) **στη θέση** αυτής της αρχικής.

Συνήθως, προτιμάται η πρώτη περίπτωση, καθώς έτσι αποφεύγεται ο κίνδυνός να χάσουμε την αρχική μας μεταβλητή στην περίπτωση λάθους.

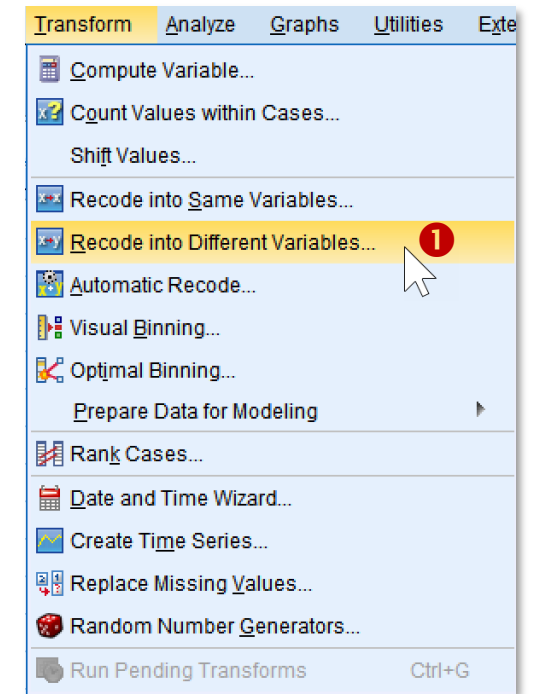

**Σελ. 16** 

- Στο εμφανιζόμενο παράθυρο διαλόγου Recode into Different Variables, μεταφέρουμε από την (αριστερή) λίστα των διαθέσιμων μεταβλητών μας, την **αρχική** μας (προς **επανα-κωδικοποίηση**) μεταβλητή , στη λίστα Input Variable -> Output Variable (πατώντας το **βέλος μεταφοράς** ).
- Τότε, στη λίστα Numeric Variable -> Output Variable εμφανίζεται η προτροπή " **->?**" με την οποία υποχρεούμαστε να δηλώσουμε τον **όνομα** της **εξαγόμενης** μεταβλητής, δηλ. της νέας **επανα-κωδικοποιμένης** ποιοτικής μεταβλητής που θα περιέχει την κατηγοριοποίηση της Height).

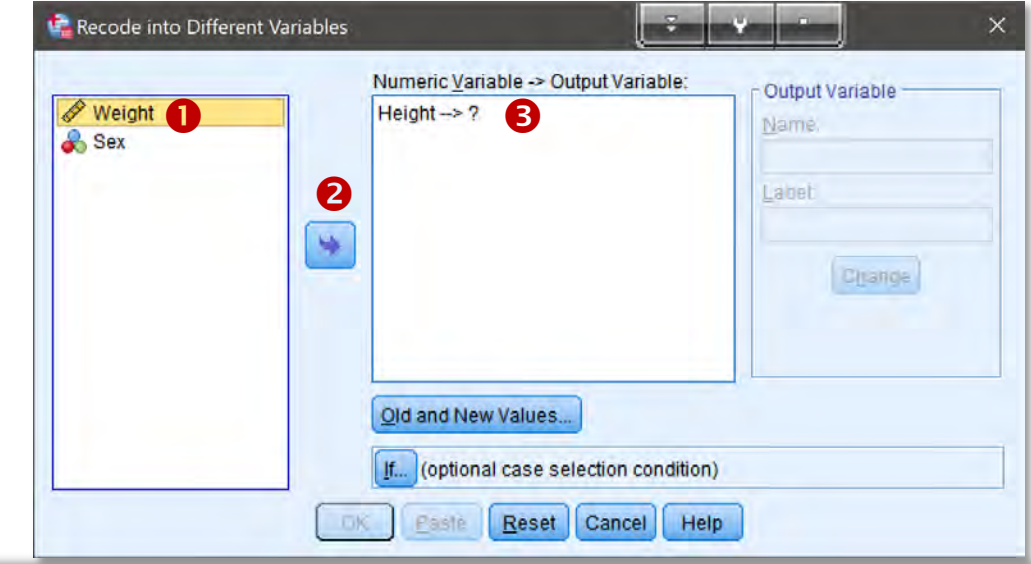

**Σελ. 17** 

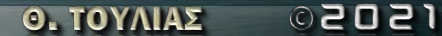

- Επιλέγοντας την παραπάνω προτροπή (της λίστας Numeric Variable -> Output Variable) εισάγουμε στο (διαθέσιμο τώρα) πεδίο Name (του πλαισίου Output Variable) το όνομα Height group <sup>9</sup> για τη νέα ποιοτική μας μεταβλητή (που θα κατηγοριοποιεί την Height) και στο πεδίο Label την ετικέτα αυτής Κατηγορίες **Ύψους. Θ**
- $\blacktriangleright$  Στη συνέχεια επιλέγουμε την ενέργεια Old and New Values  $\Theta$  με την οποία θα πραγματοποιηθεί η επανα-κωδικοποίηση των τιμών της Height στις νέες (ακέραιες) τιμές της κατηγοριοποίησή της Height group.

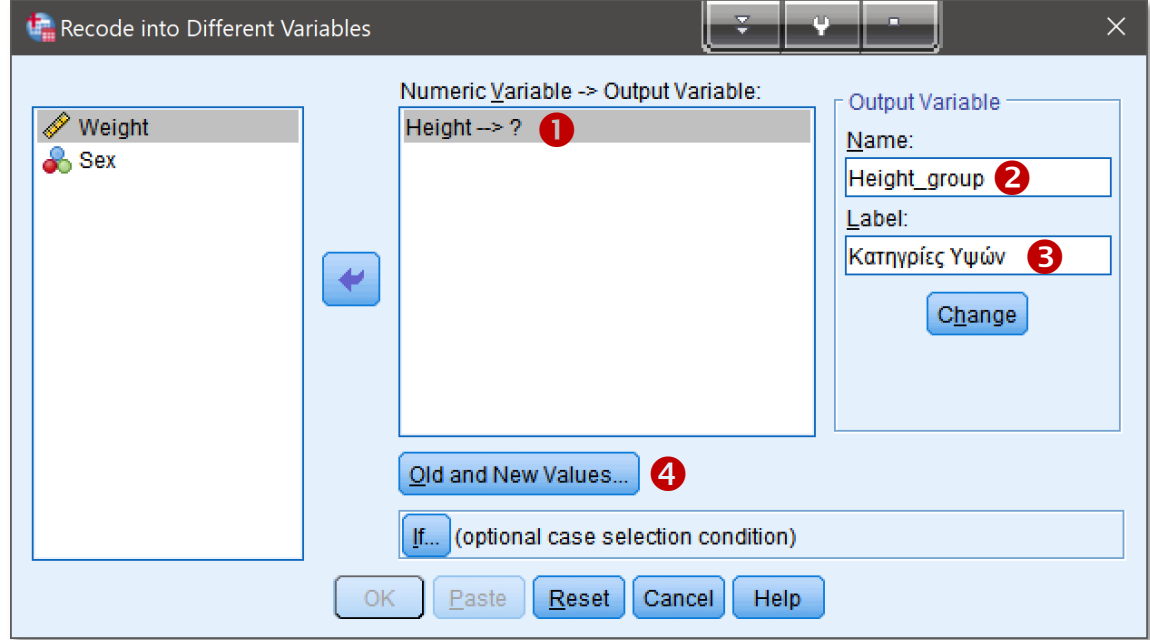

**18**

Στο εμφανιζόμενο παράθυρο διαλόγου (Old and New Values) εισάγουμε στα πεδία του (αριστερού) πλαισίου Old and New Values, τις τιμές ή τα διαστήματα τιμών της (αρχικής/παλαιάς) μεταβλητής Height και στο πεδίο Value (του δεξιού πλαισίου New Value) τις (νέες) ακέραιες τιμές της νέας ποιοτικής μεταβλητής όνομα **Height group.** 

- Για το πρώτο διάστημα τιμών "≤ 1**59**" της , το οποίο αντιστοιχεί στην **πρώτης** κατηγορία υψών της Height\_group, επιλέγοντας Range LOWEST though value, και εισάγουμε (στο ενεργοποιημένο πεδίο) την τιμή 159 της Height **0**.
- $\blacktriangleright$  Στο πεδίο Value (πάνω δεξιά) εισάγουμε την τιμή 1, **0** δηλ. την (ακέραιη) τιμή που αντιστοιχεί στην **πρώτη** κατηγορία υψών ("≤ 159") της Height\_group.
- **Επικυρώνουμε** με Add <sup>8</sup>, οπότε έχουμε την προσθήκη στη λίστα Old-> New της πρώτης αντιστοίχιση Lowest thru 159 -> 1 των μεταξύ των τιμών των Height και Height\_group **O**.

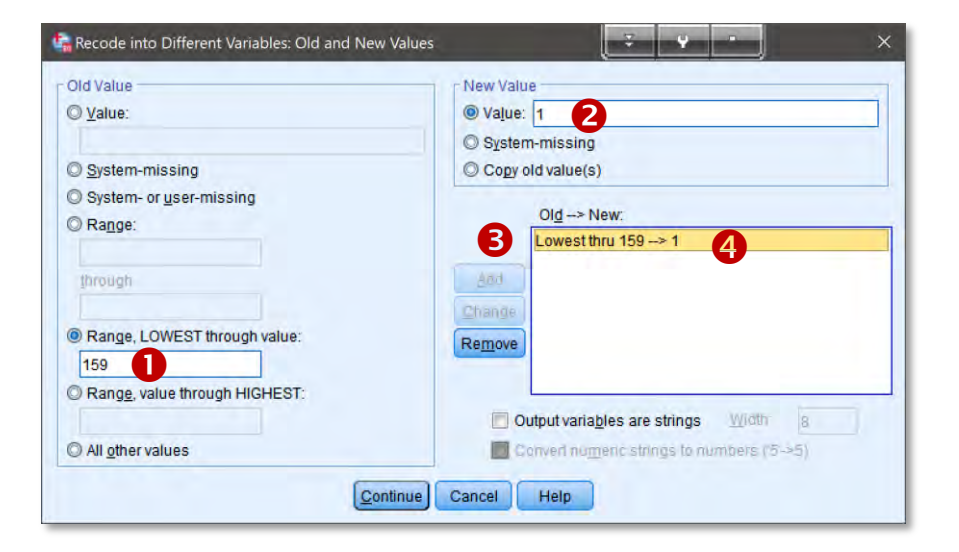

**19**

Στο εμφανιζόμενο παράθυρο διαλόγου (Old and New Values) εισάγουμε στα πεδία του (αριστερού) πλαισίου Old Values, τις τιμές ή τα διαστήματα τιμών της (αρχικής/παλαιάς) μεταβλητής Height και στο πεδίο Value (του δεξιού πλαισίου New Value) τις νέες (ακέραιες) τιμές της νέας ποιοτικής μεταβλητής με όνομα **Height\_group.** 

- Για το **πρώτο** διάστημα τιμών "**≤ 159**" της , το οποίο αντιστοιχεί στην **πρώτης** κατηγορία υψών της Height\_group, επιλέγοντας Range, LOWEST though value: και εισάγουμε (στο ενεργοποιημένο πεδίο) την τιμή 159 της Height **O** (δηλ. το άνω άκρο του διαστήματος "**≤ 159**").
- Στο πεδίο **Value** (πάνω δεξιά) εισάγουμε την τιμή **1, ⊘** δηλ. την (ακέραιη) τιμή που αντιστοιχεί στην **πρώτη** κατηγορία υψών ("≤ 159") της Height\_group.
- **Επικυρώνουμε** με Add <sup>6</sup>, οπότε έχουμε την προσθήκη στη λίστα Old- > New της πρώτης αντιστοίχιση (παλαιών και νέων) τιμών Lowest thru 159 -> 1 μεταξύ του  $1<sup>o</sup>$ διαστήματος τιμών ("**≤ 159**") της και τις 1ης κατηγορίας (**1**) της Height group **4**.

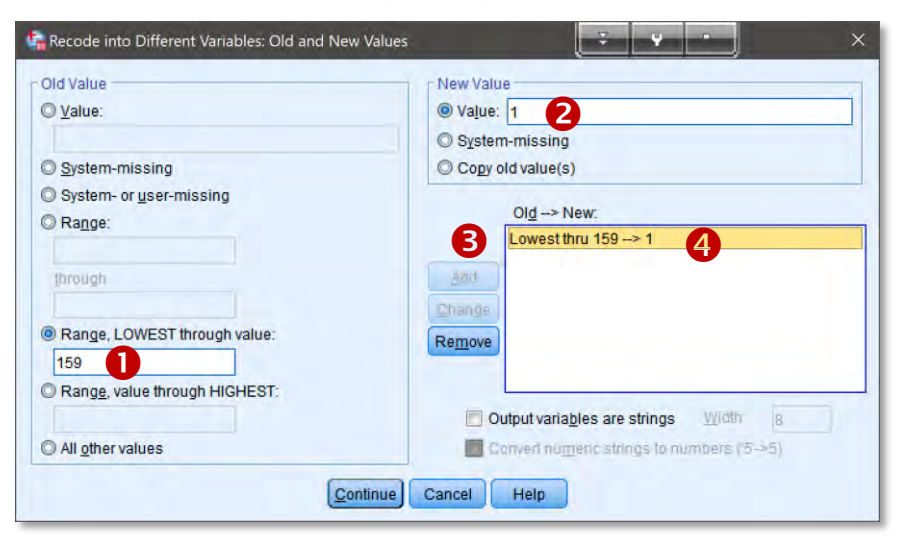

**20**

- **► Για το δεύτερο** διάστημα τιμών **"160-169"** της **Height**, το οποίο αντιστοιχεί στην **δεύτερη** κατηγορία υψών της Height\_group, επιλέγοντας Range: και εισάγουμε (στο ενεργοποιημένο πεδίο) την τιμή 160 της Height <sup>1</sup> (δηλ. το άνω άκρο του διαστήματος "**160-169**"), ενώ στο πεδίο through την τιμή (δηλ. το κάτω άκρο του διαστήματος ("**160-169**").
- Στο πεδίο **Value** (πάνω δεξιά) εισάγουμε την τιμή **2, Θ** δηλ. την (ακέραιη) τιμή που αντιστοιχεί στην **δεύτερη** κατηγορία υψών ("160-169") της Height group.
- **Επικυρώνουμε** με Add <sup>(1)</sup>, οπότε έχουμε την προσθήκη στη λίστα Old-> New την 2 <sup>η</sup> αντιστοίχιση (παλαιών και νέων) τιμών 160 thru 169 -> 2 μεταξύ του 2ου διαστήματος τιμών ("**160-169**") της και της 2ης κατηγορίας (**2**) της Height\_group  $\mathbf \Theta$ .

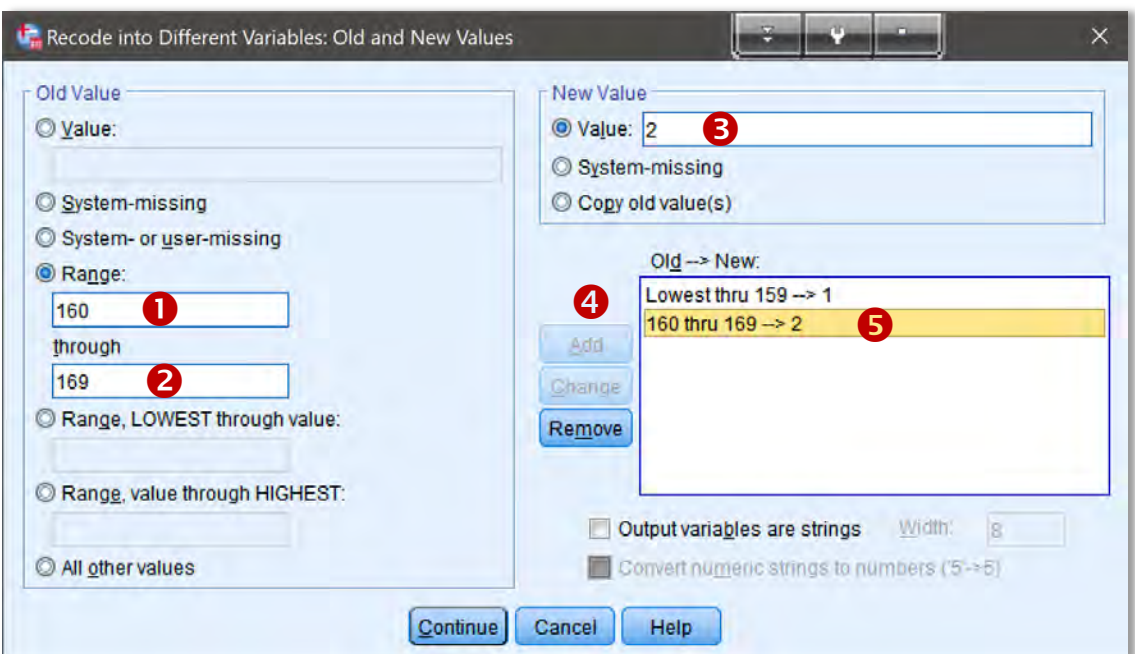

**2 1**

- ► Για το **τρίτο** διάστημα τιμών **"170-179"** της Height, το οποίο αντιστοιχεί στην **τρίτη** κατηγορία υψών της Height\_group, επιλέγοντας Rang: και εισάγουμε (στο ενεργοποιημένο πεδίο) την τιμή 170 της Height <sup>O</sup> (δηλ. το άνω άκρο του διαστήματος **"170-179**"), ενώ στο πεδίο through την τιμή 170 <sup>®</sup> (δηλ. το κάτω άκρο του διαστήματος ("**170-179**").
- Στο πεδίο Value (πάνω δεξιά) εισάγουμε την τιμή 3, <sup>6</sup> δηλ. την (ακέραιη) τιμή που αντιστοιχεί στην **τρίτη** κατηγορία υψών ("170-179") της Height group.
- **Επικυρώνουμε** με Add , οπότε έχουμε την προσθήκη στη λίστα Old- > New την δεύτερη αντιστοίχιση (παλαιών και νέων) τιμών 170 thru 179 -> 3 μεταξύ του 3<sup>ου</sup> διαστήματος τιμών ("**170-179**") της και της 3ης κατηγορίας (**3**) της Height\_group 9.

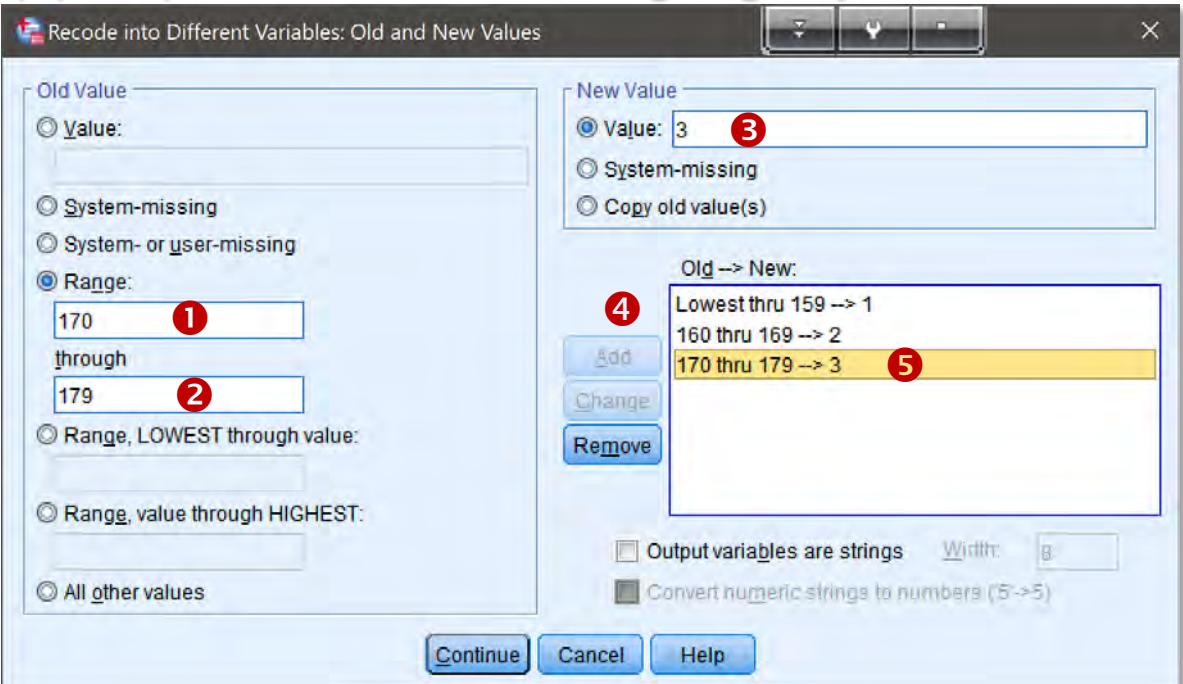

 $\Sigma$ <sub>2</sub> $A$ .  $B$  $B$ 

- ► Για το **διάστημα** διάστημα τιμών **"180-189"** της **Height**, το οποίο αντιστοιχεί στην **τέταρτη** κατηγορία υψών της Height\_group, επιλέγοντας Range: και εισάγουμε (στο ενεργοποιημένο πεδίο) την τιμή 180 της Height  $\bm{0}$  (δηλ. το άνω άκρο του 4<sup>ου</sup> διαστήματος **"180-179**"), ενώ στο πεδίο through την τιμή 189 <sup>®</sup> (δηλ. το κάτω άκρο του 4ου διαστήματος ("**180-189**").
- Στο πεδίο **Value** (πάνω δεξιά) εισάγουμε την τιμή 4, <sup>6</sup> δηλ. την (ακέραιη) τιμή που αντιστοιχεί στην **τέταρτη** κατηγορία υψών (**"180-189"**) της **Height group.**
- Recode into Different Variables: Old and New Values **Επικυρώνουμε** με Add , οπότε έχουμε την Old Value New Value A © Value:  $\circledcirc$  Value: 4 προσθήκη στη λίστα Old- System-missing > New την δεύτερη System-missing Copy old value(s) αντιστοίχιση (παλαιών και System- or user-missing  $Old \rightarrow New$ <sup>O</sup> Range: νέων) τιμών 180 thru Lowest thru 159 --> 1 (4 O 180 160 thru 169 -- > 2 189 -> 4 μεταξύ του 4ου through Add 170 thru 179 --> 3 2 180 thru 189 --> 4 6 189 διαστήματος τιμών Change Range, LOWEST through value: Remove ("**180-179**") της και της 4ης κατηγορίας (**4**) Range, value through HIGHEST: Output variables are strings Width: της Height group  $\mathbf \Theta$ . All other values Convert numeric strings to numbers ('5'->5)

Continue

Cancel

**Help** 

**23**

- ► Για το **διάστημα** διάστημα τιμών **"190-199"** της **Height**, το οποίο αντιστοιχεί στην **πέμπτη** κατηγορία υψών της Height\_group, επιλέγοντας Range: και εισάγουμε (στο ενεργοποιημένο πεδίο) την τιμή 190 της Height  $\bm{0}$  (δηλ. το άνω άκρο του 5<sup>ου</sup> διαστήματος **"190-199**"), ενώ στο πεδίο through την τιμή 199 <sup>®</sup> (δηλ. το κάτω άκρο του 5ου διαστήματος ("**190-199**").
- Στο πεδίο **Value** (πάνω δεξιά) εισάγουμε την τιμή 5, <sup>6</sup> δηλ. την (ακέραιη) τιμή που αντιστοιχεί στην **πέμπτη** κατηγορία υψών ("190-199") της Height\_group.
- **Επικυρώνουμε** με Add **LE Recode into Different Variables: Old and New Values** , οπότε έχουμε την Old Value New Value 8 O Value: Walue: 5 προσθήκη στη λίστα Old- System-missing > New την δεύτερη System-missing Copy old value(s) αντιστοίχιση (παλαιών και System- or user-missing  $Old \rightarrow New$ : **O** Range: νέων) τιμών 190 thru Lowest thru  $159 - 1$ A 190 O 160 thru  $169 - 2$ 199 -> 4 μεταξύ του 5<sup>ου</sup> through  $Add$ 170 thru  $179 - > 3$ 199 **2**<br>© Range, LOWEST through value: 199 180 thru 189 -> 4 διαστήματος τιμών Change 6 190 thru 199 -> 5 Remove ("**190-199**") της και της 5ης κατηγορίας (**5**) Range, value through HIGHEST: Output variables are strings Wirtth: της Height\_group  $\mathbf \Theta$ . All other values Convert numeric strings to numbers (5->5)

**Continue** 

Cancel

Help

**24**

- **►** Για το τελευταίο, **έκτο**, διάστημα τιμών "≥ 200" της Height, το οποίο αντιστοιχεί στην **έκτη** κατηγορία υψών της **Height\_group,** επιλέγοντας Range, value through HIGHEST: και εισάγουμε (στο ενεργοποιημένο πεδίο) την τιμή 200 <sup>0</sup> της Height <sup>0</sup> (δηλ. το κάτω άκρο του 6ου διαστήματος "**≥ 200**".
- Στο πεδίο **Value** (πάνω δεξιά) εισάγουμε την τιμή 6, **Θ** δηλ. την (ακέραιη) τιμή που αντιστοιχεί στην **έκτη** κατηγορία υψών ("**≥ 200**") της .

 **Επικυρώνουμε** με Add, οπότε έχουμε την προσθήκη στη λίστα Old-> New την 6<sup>ης</sup> αντιστοίχιση (παλαιών & νέων) τιμών 200 thru Highest -> 6 <sup>0</sup> μεταξύ του 6 ου διαστήματος τιμών ("**≥ 200**") της και της 6<sup>nς</sup> κατηγορίας (**6**) της Height\_group <sup>4</sup>.

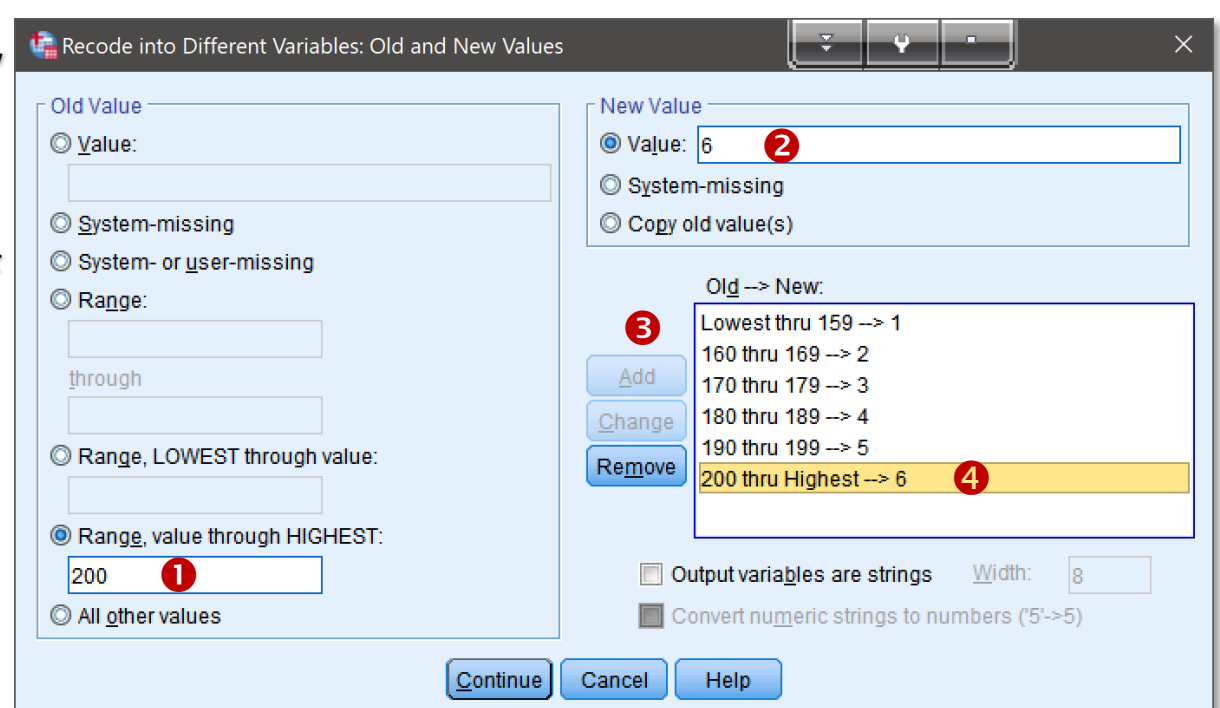

**25**

- **Επικυρώνουμε** τις αντιστοιχήσεις (επανα-κωδικωποιήσεις) τις λίστας Old-> New με Continue, <sup>3</sup> οπότε αναγόμενοι στο προηγούμενο παράθυρο διαλόγου, όπου μπορούμε να δηλώσουμε μια **ετικέτα** για τη **νέα** μας ποιοτική μεταβλητή Height group, με την εισάγοντας στο πεδίο Label την ετικέτας, π.χ. Κατηγορία Ύψους.
- Στη συνέχεια **εκτελούμε** τις αντιστοιχίσεις (της λίστας Old-> New) επιλέγοντας Change (στο πλαίσιο Output Variable), και τέλος επικυρώνουμε με OK.

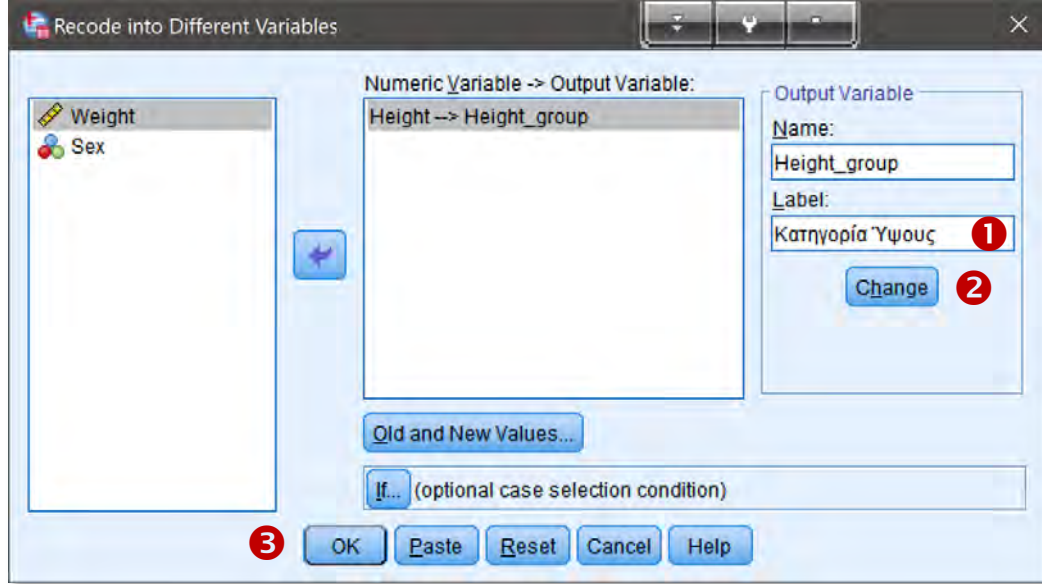

**26**

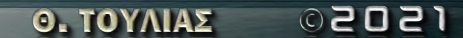

Μπορούμε να (για χάριν αναγνωσιμότητας) να αντιστοιχίσουμε ετικέτες στις (ακέραιες) τιμές της **νέας** μας μεταβλητής **Height\_group**, και γενικά να δηλώσουμε τις ιδιότητες της νέας μας μεταβλητής.

- Μεταβαίνοντας σε κατάσταση προβολής Variable View, και στο πεδίο της ιδιότητας Width (σύνολο ψηφίων) της (νέας) μεταβλητής Height\_group, εισάγουμε την τιμή 1 (ή αφήνουμε την προεπιλεγμένη/default τιμή), ενώ στο Decimals (πλήθος δεκαδικών ψηφίων) της **Height\_group** εισάγουμε την τιμή **0** (καθώς η **Height\_group** περιέχει ακέραιες τιμές, βάση της προηγηθήσας επανα-κωδικοποίησης).
- Επιλέγοντας το πεδίο της ιδιότητας Values, εισάγουμε τις αντιστοιχήσεις τιμώνετικετών όπως στην λίστα αντιστοίχισης <sup>1</sup> του εμφανιζόμενου παράθυρου διαλόγου Value Labels, την επικυρώνουμε με OK. <sup>9</sup>

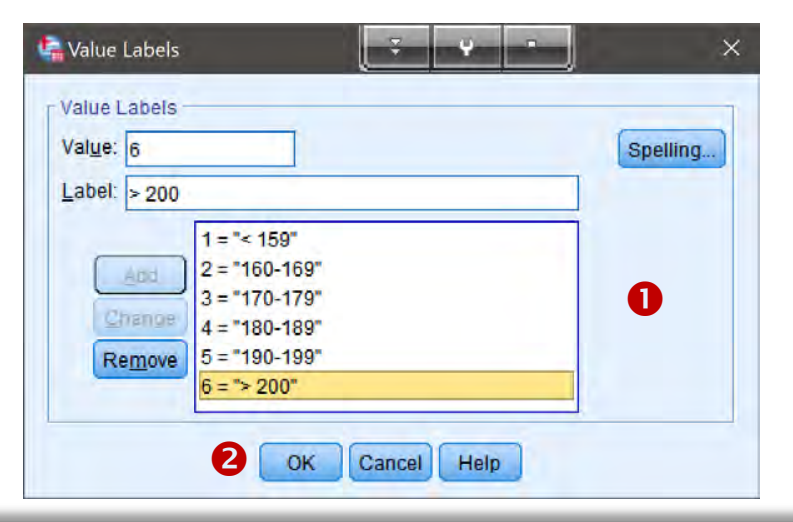

**27**

- Επιλέγοντας το πεδίο της ιδιότητας Measure (είδος μεταβλητής) της νέας μεταβλητής Height\_group τη **δηλώνουμε** ως Ordinal, καθώς οι (ακέραιες) τιμές τις αντιστοιχούν στις έξι κατηγορίες υψών για τις οποίες έχει νόημα η διάταξή τους.
- $\blacktriangleright$  Στο πεδίο της ιδιότητας Width (σύνολο ψηφίων) της μεταβλητής Height\_group, εισάγουμε την τιμή (ή αφήνουμε την προεπιλεγμένη/default τιμή), ενώ στο Decimals (πλήθος δεκαδικών ψηφίων) της Height\_group εισάγουμε την τιμή 0 (καθώς η **Height\_group** περιέχει ακέραιες τιμές, βάση της προηγηθήσας επανακωδικοποίησης).
- Eπιλέγοντας το πεδίο της ιδιότητας Values της μεταβλητής Height group δηλώνουμε τις αντιστοιχήσεις τιμών-ετικετών όπως στην λίστα αντιστοίχισης **Ο** του εμφανιζόμενου παράθυρου διαλόγου Value Labels και την επικυρώνουμε με OK.

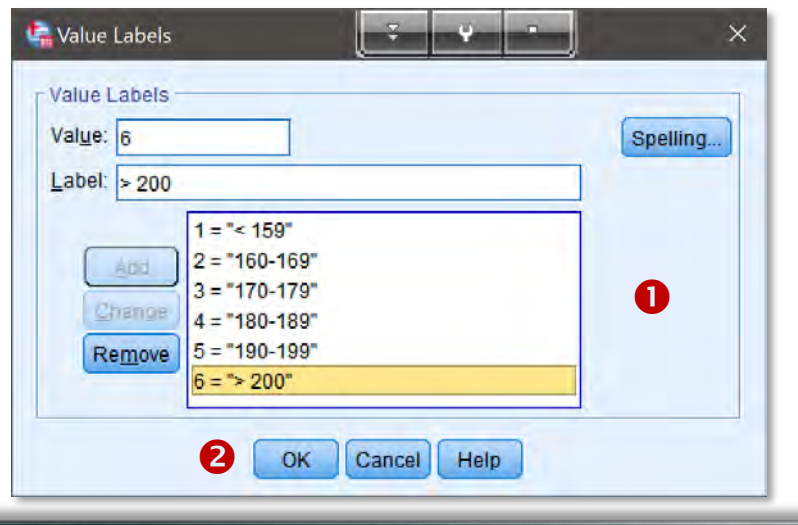

**28**

 $\Sigma$ sn.

Σε κατάσταση Data View (και με επιλεγμένη την **προβολή** Value Labels του menu View) τα δεδομένα μας θα παρουσιάζουν παρακάτω μορφή.

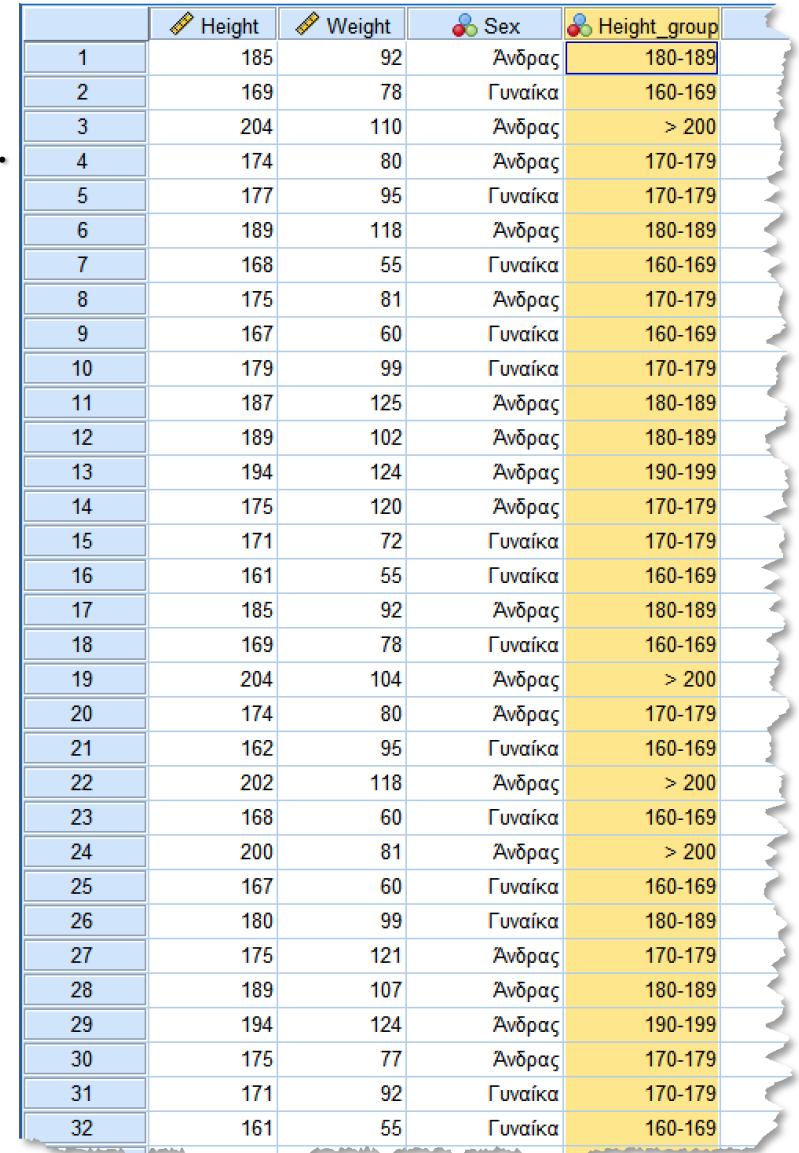

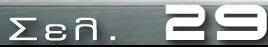

Ο. ΤΟΥΛΙΑΣ **02021** 

- Δημιουργία Μεταβλητών
- Επεξεργασία Μεταβλητών
- Εισαγωγή/Επεξεργασία Τιμών (Δεδομένων) των Μεταβλητών

**Άσκηση Α4. -** Συνέχεια από Άσκηση <sup>Α</sup>.1. (Δημιουργία Μεταβλητών μέσω αριθμητικών σχέσεων άλλων μεταβλητών)**.** Να δημιουργηθεί μια **ποσοτική** μεταβλητής που να υλοποιεί τον **Δείκτη Μάζας-Σώματος** (**BMI**) μέσω της αριθμητικής σχέσης (**Βάρος**(Kg)/**Ύψος**(m) 2 .

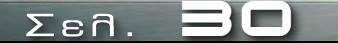

Mε την ενέργεια Compute Variable, από το μενού Transform, <sup>1</sup> μπορούμε να **δημιουργούμε** γενικά νέες μεταβλητές βάση των **υπαρχουσών** μεταβλητών με **αριθμητικό τρόπο**, δηλ. οι νέες μεταβλητές θα προκύπτουν ως **συναρτήσεις** (**αριθμ. παραστάσεις**) των εκάστοτε **υπαρχουσών** μεταβλητών.

 Στο εμφανιζόμενο παράθυρο διαλόγου Compute Variable εισάγουμε στο πεδίο Τarget Variable το **όνομα**, π.χ. , της νέας μας μεταβλητής (που θα υπολογίζει το **BMI**), ενώ στο πεδίο Numerical Expression εισάγουμε την **αριθμητική παράσταση** ορισμού της ως **συνάρτηση** των εμπλεκόμενων μεταβλητών, της οποίες λαμβάνουμε από την (αριστερή) λίστα των **διαθέσιμών** μεταβλητών, είτε γράφοντας το **όνομά** τους (στο παραπάνω πεδία) είτε μεταφέροντας τες στο πεδίο (με το βέλος μεταφοράς).

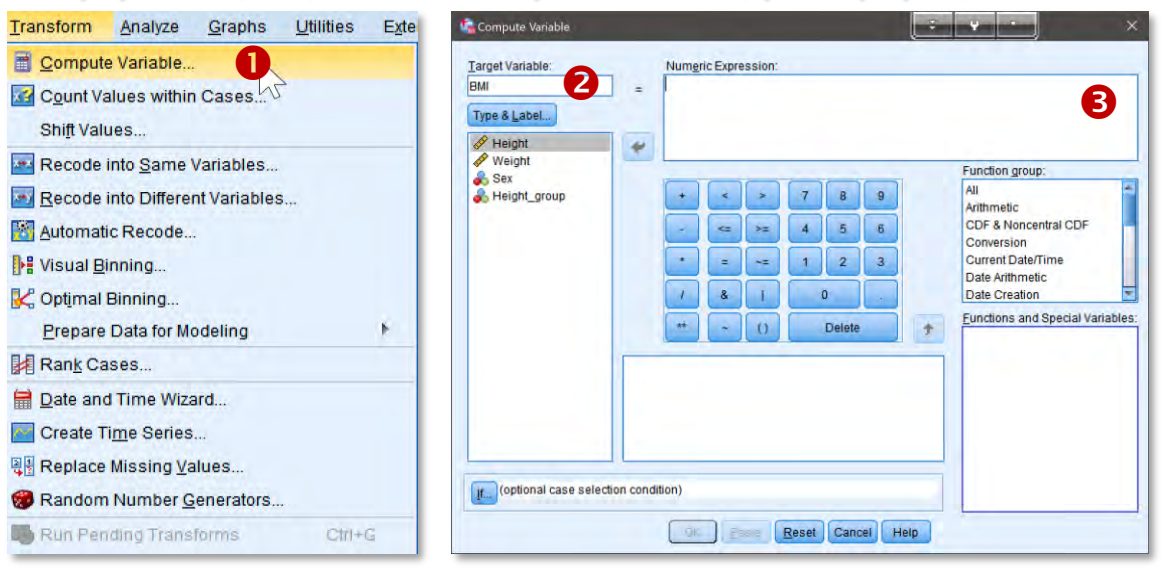

**3 1**

 Στο πεδίο Numerical Expression εισάγουμε την **αριθμητική παράσταση/έκφραση**  ορισμού της **BMI** ως Weight/Height \*\* 2, όπου ο **τελεστής** \*\* ενδεικνύει (στο SPSS) την αριθμ. πράξη της **ύψωσης σε δύναμη**. Μπορούμε, **εναλλακτικά**, να εισάγουμε τα **ονόματα-μεταβλητές Weight και Height στο πεδίο Numerical Expression μεταφέροντας** τις **ίδιες** τις μεταβλητές αυτές από τη λίστα των **διαθεσίμων** στη **θέση** που θα (θέλουμε να) βρίσκονται τα **ονόματά** τους στην αριθμ. παράσταση αυτών (με το **βέλος μεταφοράς**) και επικυρώνουμε με OK.

Ωστόσο, λόγω του ορισμού της **BMI**, πρέπει η μεταβλητή του ύψους Height να είναι εκφρασμένη σε **m** και (και όχι **σε cm** όπως είναι ήδη εκφρασμένη. Επομένως, αντί του Height, αντικαθίσταμαι στην Numerical Expression <sup>0</sup> την έκφραση (Height/100), οπότε η σωστή παράσταση είναι Weight/(Height/100) \*\* 2.

Αν δεν είμαστε σίγουροι για την σειρά προτεραιότητας των πράξεων χρησιμοποιούμε παρενθέσεις, π.χ. μπορούμε να εισάγουμε ως Numerical Expression <sup>0</sup> την παράσταση Weight/((Height/100) \*\* 2).

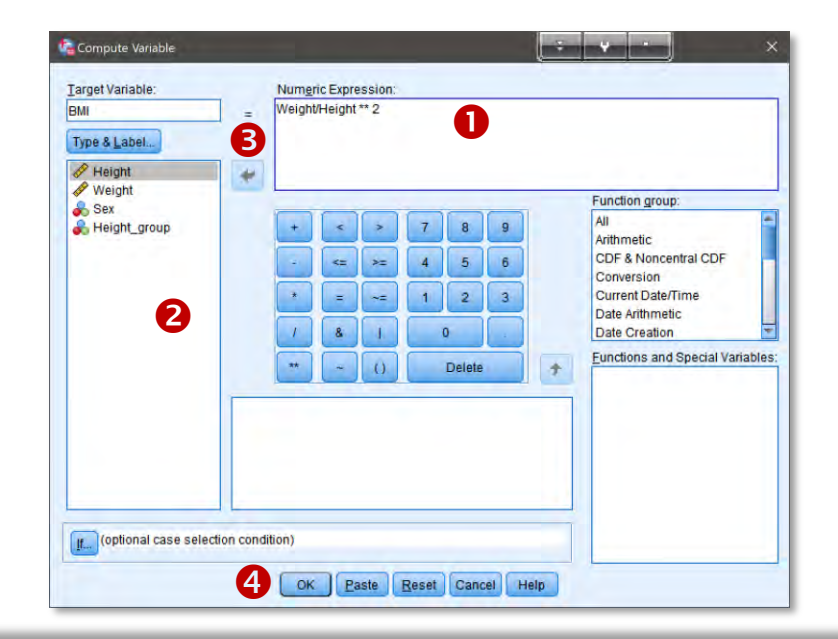

**32**

**Σημείωση.** Κατά τη **σύνταξη** των **αριθμ. εκφράσεων** πρέπει να λαβαίνουμε υπόψιν τη **προτεραιότητα** τέλεσης των **αριθμ. πράξεων**, δηλ. (κατά σειρά προτεραιότητας): **\*\*** (**ύψωση σε δύναμη**), (**\*** ή **/**), (**+** ή **-** ), όπου οι τελεστές "**\***" και "**/**" έχουν (μεταξύ τους) την **ίδια** σειρά προτεραιότητας, όπως επίσης και οι "**+**" και "**-**", και οπότε επιλέγεται πρώτος εκείνος που συναντάμε πρώτον διαβάζοντας την παράσταση από **αριστερά στα δεξιά**.

Στην περίπτωσή μας λοιπόν **δεν** χρειάζεται επιπλέον παρένθεση , αν και για ασφάλεια μπορούμε να τις χρησιμοποιούμε, αν το επιθυμούμε.

Τέλος, εκτελούνται **πρώτα** οι πράξεις στην **εσώτερη παρένθεση** και έπειτα εκείνες στην **προηγούμενη** εσώτερη παρένθεση. Εάν **περισσότερες** από μια **παρενθέσεις** στο **ίδιο** επίπεδο (παρενθέσεων) ή στο αρχικό επίπεδο, **εκτελούμε πρώτα** τις πράξεις (με την παραπάνω σειρά προτεραιότητας) που βρίσκονται στη πρώτη παρένθεση που συναντούμε διαβάζοντας την παράσταση από **αριστερά στα δεξιά**.

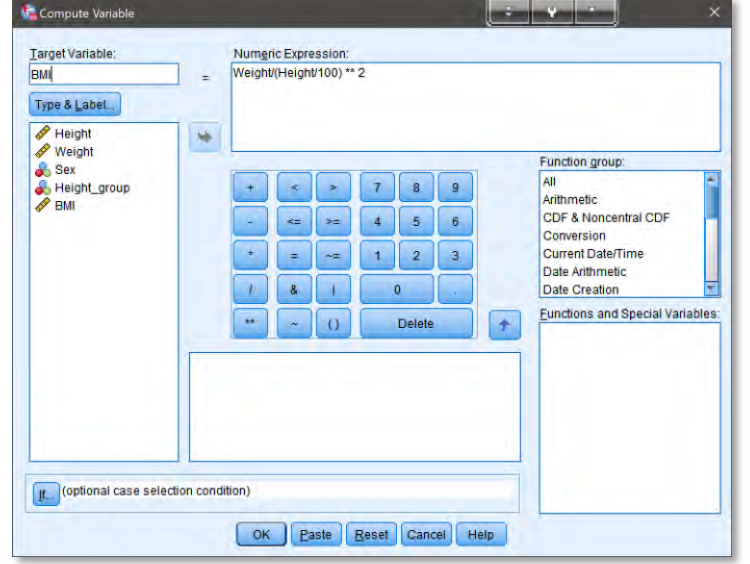

**33**

 $\Sigma$  and  $\Sigma$ 

Μεταβαίνοντας λοιπόν σε **κατάσταση προβολής**  Data View παρατηρούμε τη νέοδημιουργηθήσα μεταβλητή **BMI. Ο** η οποία μας εμφανίζεται με **δύο** δεκαδικά ψηφία, καθώς δεν έχουμε **εκ των προτέρων** δημιουργήσει τη νέα μας μεταβλητή **BMI (κατάσταση Variable View), οι τιμές της** οποίας θα καθοριστούν μετά την **εκτέλεση** της ενέργειας Compute Variable. Έτσι λοιπόν η λαμβάνει τις **προεπιλεγμένες** (**default**) ιδιόκτητης, δηλ. τα πεδίο Width και Decimals των ιδιοτήτων της **BMI** λαμβάνουν τις τιμές 8<sup>2</sup> και **2. 6** 

Παρατηρούμε το **είδος** (Measure) της νέας μεταβλητής αναγνωρίστηκε **αυτόματα** ως **ποσοτική** (Scale), καθώς **προέκυψε** από την **αριθμ. σχέση** δύο **ποσοτικών** μεταβλητών.

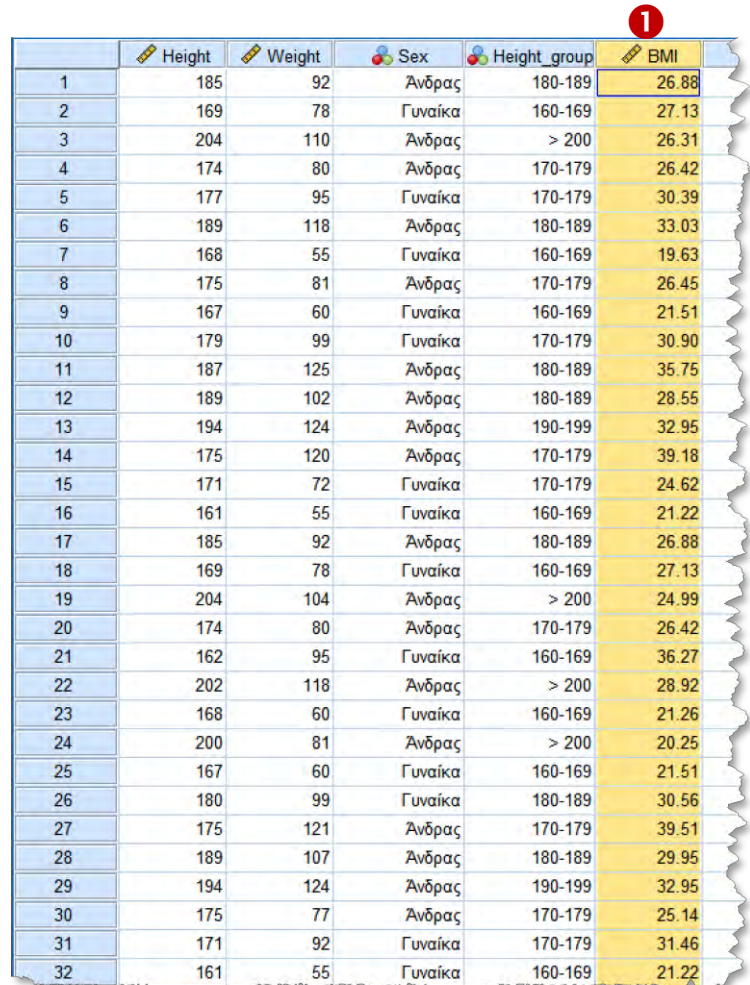

**34**

 $\Sigma$  and  $\Sigma$ 

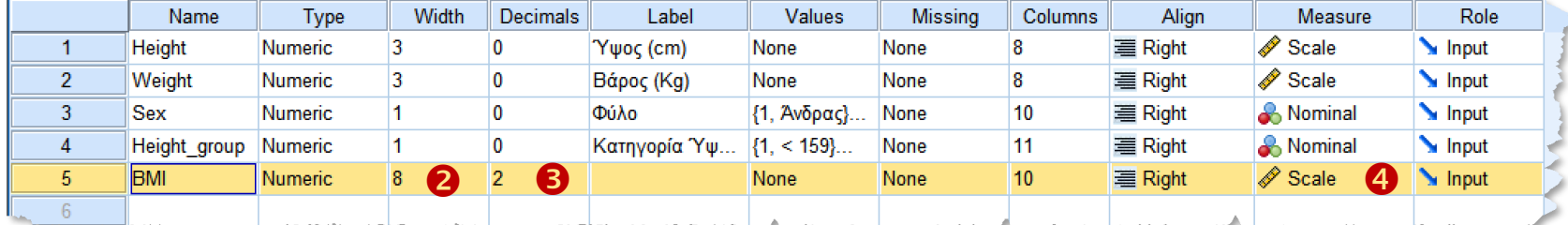

**Σημείωση.** Τονίζεται ότι γενικά δημιουργημένες μεταβλητές (μέσω της ενέργειας Compute Variable) **δεν** τροποποιούνται **αυτόματα** με την **αλλαγή** των μεταβλητών που εμπλέκονται στην **αριθμ. έκφραση ορισμού** αυτών (δηλ. στο πεδίο Numerical Expression της παραπάνω ενέργειας).

Στην περίπτωση λοιπόν **αλλαγής**, π.χ. των **τιμών** των μεταβλητών **Weight** και Height επαναεκτελούμε ξανά την ενέργεια Compute Variable του μενού Transform.

Εναλλακτικά, **ανατρέχοντας** στη λίστα των **προηγούμενες** ενέργειές μας (μέσω του κουμπιού Recall Recently used dialogs), <sup>1</sup> εκτελούμε πάλι την ενέργεια Compute Variable <sup>9</sup>, και στο εμφανιζόμενο παράθυρο διαλόγου επικυρώνουμε απλά με ΟΚ.

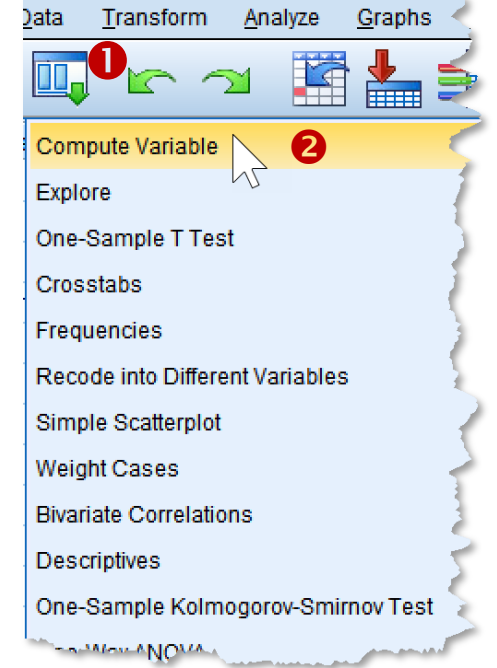

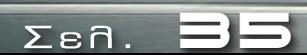

- Δημιουργία Μεταβλητών
- Επεξεργασία Μεταβλητών
- Εισαγωγή/Επεξεργασία Τιμών (Δεδομένων) των Μεταβλητών

**Άσκηση Α5. -** Συνέχεια από Άσκηση <sup>Α</sup>.4 (Δημιουργία Ποιοτικών Μεταβλητών μέσω Κατηγοριοποίησης/Ομαδοποίησης άλλων μεταβλητών)**.** Να δημιουργηθεί μια **κατηγοριοποίηση** (**ομαδοποίηση**) της μεταβλητής του **Δείκτη Μάζας Σώματος** (BMI), στις εξής 6 κατηγορίες:

- **Σοβαρά Ελειποβαρής** (**Severely Underweight**): ΒΜΙ ≤ **16**,
- **Ελειποβαρής** (**Underweight**): **16** < ΒΜΙ ≤ **18.5**,
- **Φυσιολογικό**/**Υγειές Βάρος** (**Normal**/**Healthy Weighted: 18.5** < BMI ≤ **25**,
- **Υπέρβαρος** (**Overweight** ): **25** < BMI ≤ **30**,
- **Παχύσαρκος** (**Obese**): **30** < BMI ≤ **35**,
- **Σοβαρά Παχύσαρκος** (Severely **Obese**): BMI > **35.**

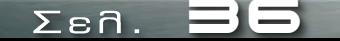

- Για την δημιουργία μιας (ποιοτικής μεταβλητής) **κατηγοριοποίησης** του **Δείκτη Μάζας-Σώματος** (**ΒΜΙ**) προβαίνουμε σε **Επανα-κωδικοποίηση** (**Recode**) της μεταβλητής του **BMI**, έτσι ώστε από τις τιμές της να δημιουργηθεί μια νέα ποιοτική μεταβλητή, δηλ. μια μεταβλητή με **ακέραιες** τιμές, οι οποίες θα **αντιστοιχούν** στις (ζητούμενες) κατηγοριοποιήσεις του ΒΜΙ.
- Προς χάριν "**αναγνωσιμότητας**" των δεδομένων (dataset) μας, συνήθως επιλέγουμε το **όνομα** της νέας μας ποιοτικής μεταβλητής να **εμπεριέχει** το όνομα τη αρχικής (προς **προς κατηγοριοποίηση** ή προς **Επανα-κωδικοποίηση**) μεταβλητής, δηλ. της **BMI, με επίθεμα (postfix), π.χ. το " <b>group**" έτσι ώστε να γίνεται άμεσα αντιληπτό ότι η νέα μεταβλητή **προέρχεται** από την και αποτελεί μια **κατηγοριοποίηση/ομαδοποίηση** αυτής. Άρα, ορίζουμε π.χ. το **BMI\_group** ως το όνομα της νέας ποιοτικής μεταβλητής **κατηγοριοποίησης** της **BMI**.
- Επίσης, η νέα ποιοτική μεταβλητή θα είναι μια **διατάξιμη** (**ordinal**) μεταβλητή, καθώς οι **κατηγορίες** που θα **αντιστοιχούν** στις ακέραιες τιμές της, θα έχουν διάταξη (θα βαίνουν από κατηγορίες χαμηλού ύψους σε κατηγορίες υψηλού ύψους ή αντιστρόφως).

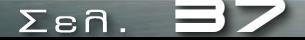

- **Από το μενού Transform επιλέγουμε την ενέργεια** 
	- Recode into Different Variables…, εάν θέλουμε να δημιουργούμε μια **νέα** μεταβλητή (μέσω της **επανα-κωδικοποίηση** μιας άλλης), ή
	- Recode into Same Variables…, εάν θέλουμε να δημιουργούμε μια μεταβλητή (μέσω της επανα-κωδικοπιοισηση μιας συγκεκριμένης αρχικής μεταβλητής) **στη θέση** αυτής της αρχικής.

Συνήθως, προτιμάται η πρώτη περίπτωση, καθώς έτσι αποφεύγεται ο κίνδυνός να χάσουμε την αρχική μας μεταβλητή στην περίπτωση λάθους.

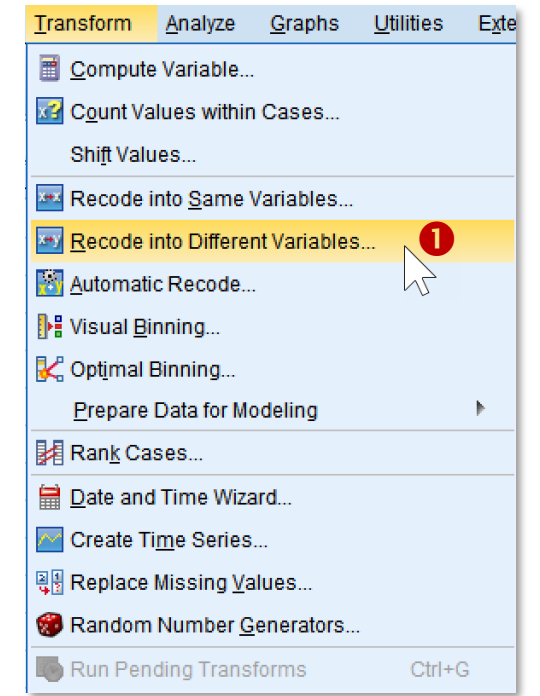

 $\Sigma$  $\varepsilon$ n.

**38**

- Στο εμφανιζόμενο παράθυρο διαλόγου Recode into Different Variables, μεταφέρουμε από την (αριστερή) λίστα των διαθέσιμων μεταβλητών μας, την **αρχική** μας (προς **επανα-κωδικοποίηση**) μεταβλητή στη λίστα Numeric Variable -> Output Variable (πατώντας το **βέλος μεταφοράς** ).
- ► Τότε, στη λίστα Numeric Variable -> Output Variable εμφανίζεται η προτροπή "BMI " με την οποία **υποχρεούμαστε** να δηλώσουμε τον **όνομα** της **εξερχόμενης** μεταβλητής, δηλ. της νέας **επανα-κωδικοποιημένης** ποιοτικής μεταβλητής που θα περιέχει την κατηγοριοποίηση της Height).

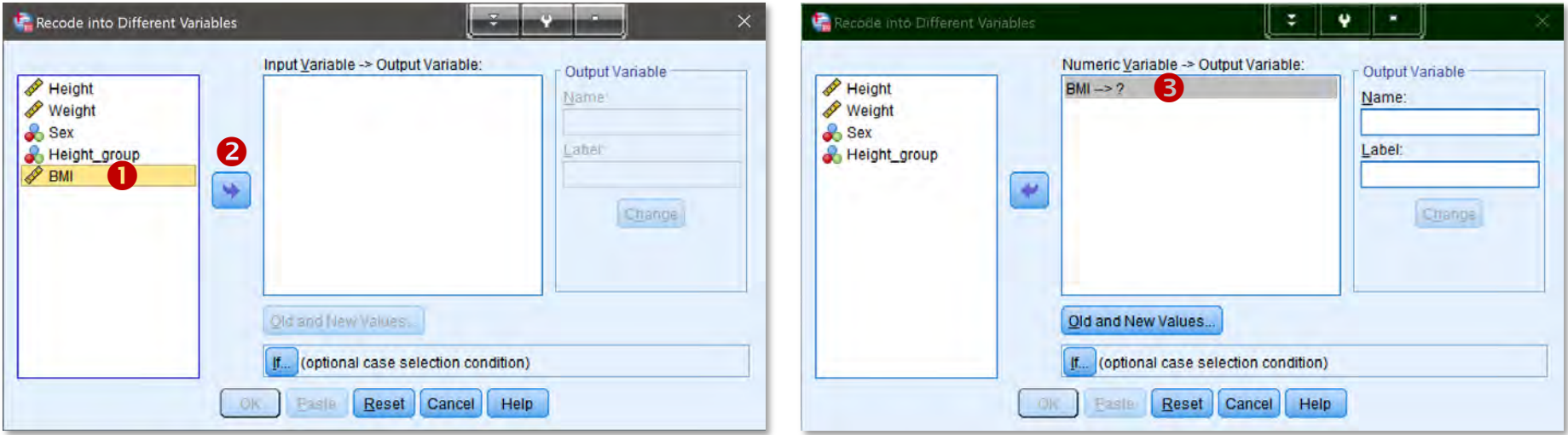

**39**

 $\mathsf{Z}\,\mathsf{s}\,\mathsf{n}$ .

Ο. ΤΟΥΛΙΑΣ

**02021** 

- Επιλέγοντας την παραπάνω προτροπή (της λίστας Numeric Variable -> Output Variable) εισάγουμε στο (διαθέσιμο τώρα) πεδίο Name (του πλαισίου Output Variable) το όνομα **BMI group @** για τη νέα ποιοτική μας μεταβλητή (που θα κατηγοριοποιεί την **BMI**, και στο πεδίο Label την ετικέτα αυτής Κατηγορία BMI. <sup>6</sup>
- ► Στη συνέχεια, επιλέγουμε την ενέργεια Old and New Values <sup>4</sup> με την οποία θα πραγματοποιηθεί η επανα-κωδικοποίηση των τιμών της **BMI** στις νέες (ακέραιες) τιμές της (κατηγοριοποίησή) **BMI group.**

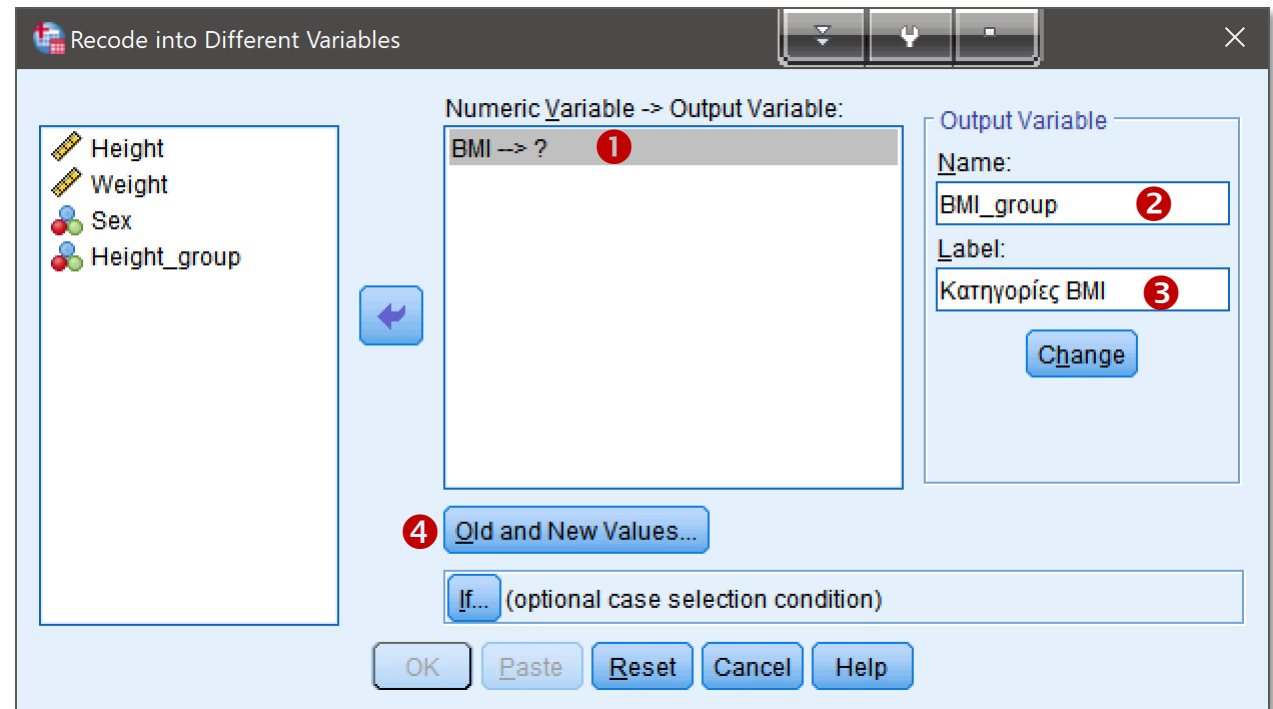

**40**

 $\sum$ en.

**02021** Ο. ΤΟΥΛΙΑΣ

Στο εμφανιζόμενο παράθυρο διαλόγου (Old and New Values) εισάγουμε στα πεδία του (αριστερού) πλαισίου Old and New Values, τις τιμές ή τα διαστήματα τιμών της (αρχικής) μεταβλητής **BMI** και στο πεδίο Value (του δεξιού πλαισίου New Value) τις (νέες) ακέραιες τιμές της νέας ποιοτικής μεταβλητής όνομα **BMI group.** 

- Για το **πρώτο** διάστημα τιμών "≤ **16**" της , το οποίο αντιστοιχεί στην **πρώτης** κατηγορία BMI της **BMI\_group**, επιλέγοντας Range LOWEST though value, και εισάγουμε (στο ενεργοποιημένο πεδίο) την τιμή 16 της **BMI 0**.
- $\blacktriangleright$  Στο πεδίο Value (πάνω δεξιά) εισάγουμε την τιμή 1, **0** δηλ. την (ακέραιη) τιμή που αντιστοιχεί στην **πρώτη** κατηγορία BMI ("≤ 16") της **BMI\_group.**
- **Επικυρώνουμε** με Add <sup>6</sup>, οπότε έχουμε την προσθήκη στη λίστα Old-> New της **πρώτης** αντιστοίχιση μεταξύ των τιμών των **BMI** και **BMI\_group 4.**

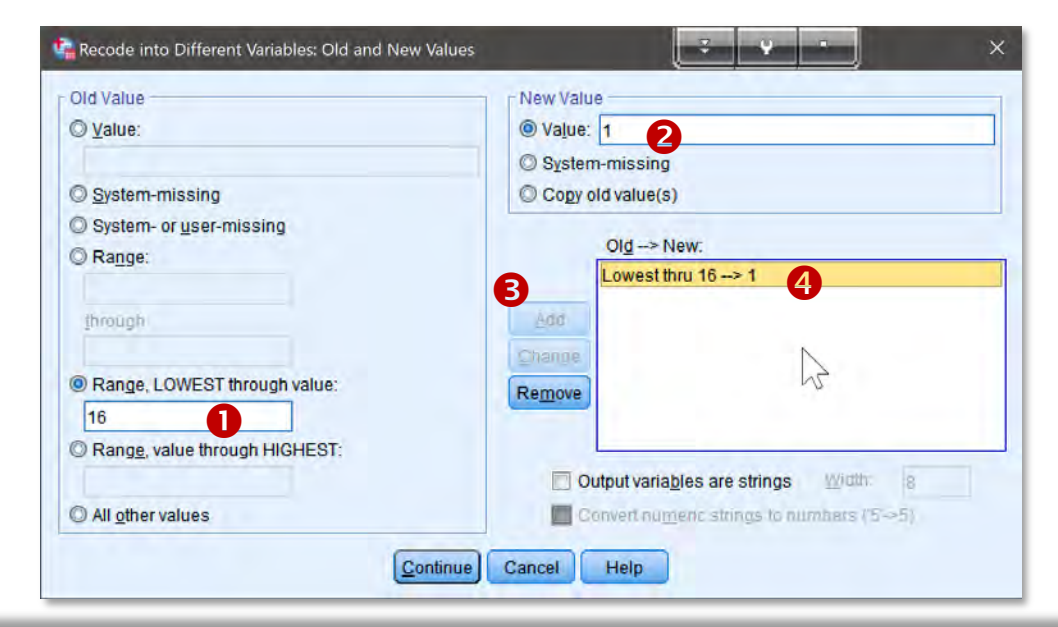

**41**

- ► Για το **δεύτερο** διάστημα τιμών **"16.1-18.5"** της **BMI**, το οποίο αντιστοιχεί στην **δεύτερη** κατηγορία BMI της **BMI\_group**, επιλέγοντας Range: και εισάγουμε (στο ενεργοποιημένο πεδίο) την τιμή 16.1 της **BMI Ο** (δηλ. το άνω άκρο του διαστήματος "16.1-18.5"), ενώ στο πεδίο through την τιμή 18.5 <sup>®</sup> (δηλ. το κάτω άκρο του διαστήματος ("**16.1-18.5**").
- Στο πεδίο **Value** (πάνω δεξιά) εισάγουμε την τιμή **2, Θ** δηλ. την (ακέραιη) τιμή που αντιστοιχεί στην **δεύτερη** κατηγορία υψών ("16.1-18.5") της **BMI group.**
- **Επικυρώνουμε** με Add **(9**, οπότε έχουμε την προσθήκη στη λίστα Old-> New την 2 <sup>η</sup> αντιστοίχιση (παλαιών και νέων) τιμών 16.1 thru  $18.5 - 2$  μεταξύ του 2ου διαστήματος τιμών ("16.1-18.5") της **BMI** και της 2ης κατηγορίας (**2**) της **BMI** group **0**.

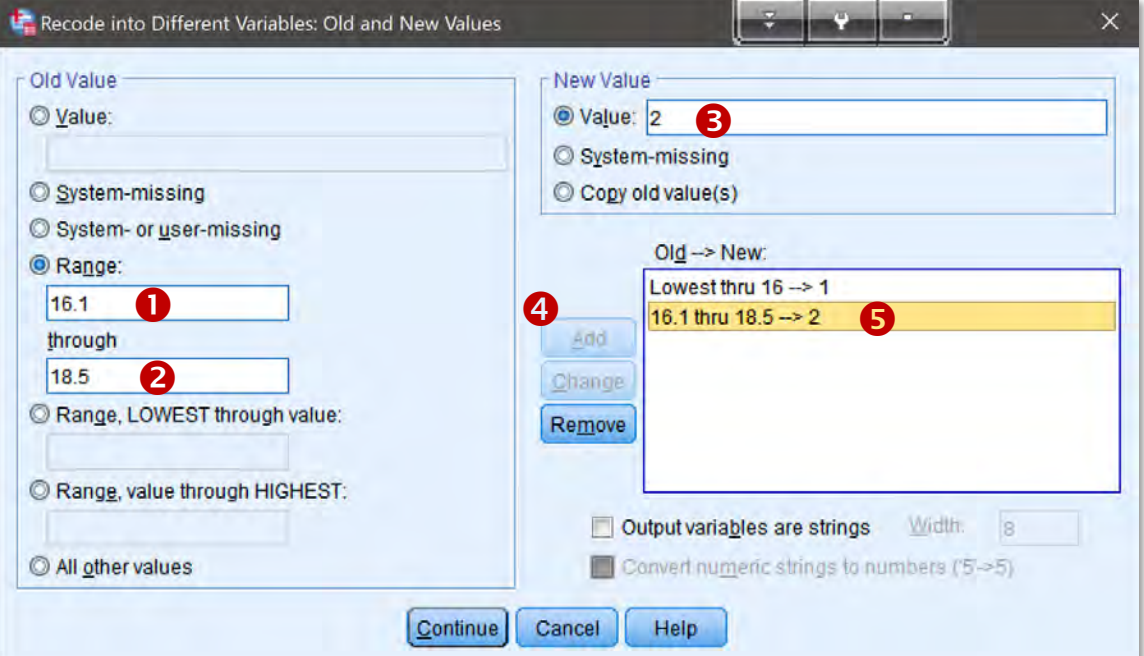

**42**

- ► Για το **τρίτο** διάστημα τιμών **"18.6-25"** της **BMI**, το οποίο αντιστοιχεί στην **τρίτη** κατηγορία BMI της **BMI\_group**, επιλέγοντας Range: και εισάγουμε (στο ενεργοποιημένο πεδίο) την τιμή **18.6** της **BMI Ο** (δηλ. το άνω άκρο του διαστήματος "**18.6-25**"), ενώ στο πεδίο through την τιμή 25 <sup>0</sup> (δηλ. το κάτω άκρο του διαστήματος ("**18.6-25**").
- $\blacktriangleright$  Στο πεδίο Value (πάνω δεξιά) εισάγουμε την τιμή 3,  $\blacktriangleright$  δηλ. την (ακέραιη) τιμή που αντιστοιχεί στην **δεύτερη** κατηγορία υψών (**"18.6-25"**) της **BMI group.**
- **Επικυρώνουμε** με Add , οπότε έχουμε την προσθήκη στη λίστα Old-> New την 3 <sup>η</sup> αντιστοίχιση (αρχικών και νέων) τιμών 18.6 thru 25 -> 3 μεταξύ του 3ου διαστήματος τιμών ("**18.6-25**") της ΒΜΙ και της 3ης κατηγορίας (**3**) της \_group 5.

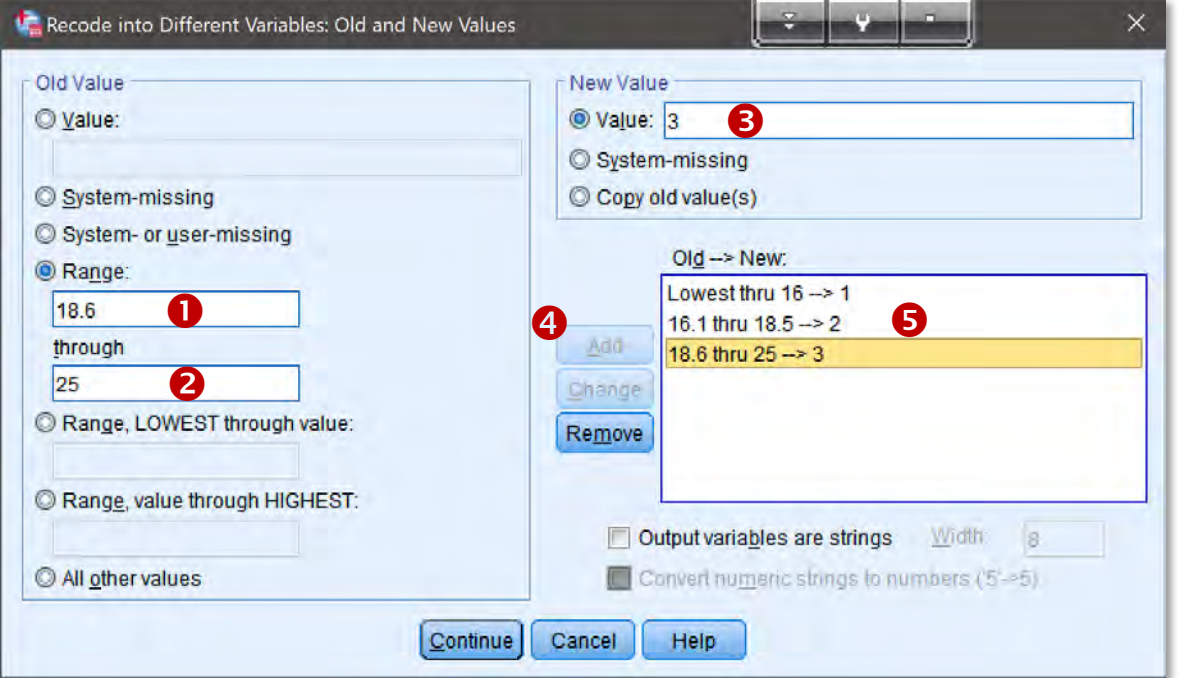

**43**

- ► Για το **τέταρτο** διάστημα τιμών **"25.1-30** της **BMI**, το οποίο αντιστοιχεί στην **τέταρτη** κατηγορία BMI της **BMI\_group**, επιλέγοντας Range: και εισάγουμε (στο ενεργοποιημένο πεδίο) την τιμή 25.1 της **BMI Ο** (δηλ. το άνω άκρο του διαστήματος "**25.1-30**"), ενώ στο πεδίο through την τιμή 30 <sup>9</sup> (δηλ. το κάτω άκρο του διαστήματος (**25.1-30**").
- Στο πεδίο **Value** (πάνω δεξιά) εισάγουμε την τιμή **4, Θ** δηλ. την (ακέραιη) τιμή που αντιστοιχεί στην 4<sup>η</sup> κατηγορία υψών (**"25.1-30"**) της **BMI group.**
- **Επικυρώνουμε** με Add , οπότε έχουμε την προσθήκη στη λίστα Old-> New την 4 <sup>η</sup> αντιστοίχιση (αρχικών και νέων) τιμών 25.1 thru 30 -> 4 μεταξύ του 4ου διαστήματος τιμών ("**25.1-30**") της ΒΜΙ και της 4ης κατηγορίας (**4**) της \_group 5.

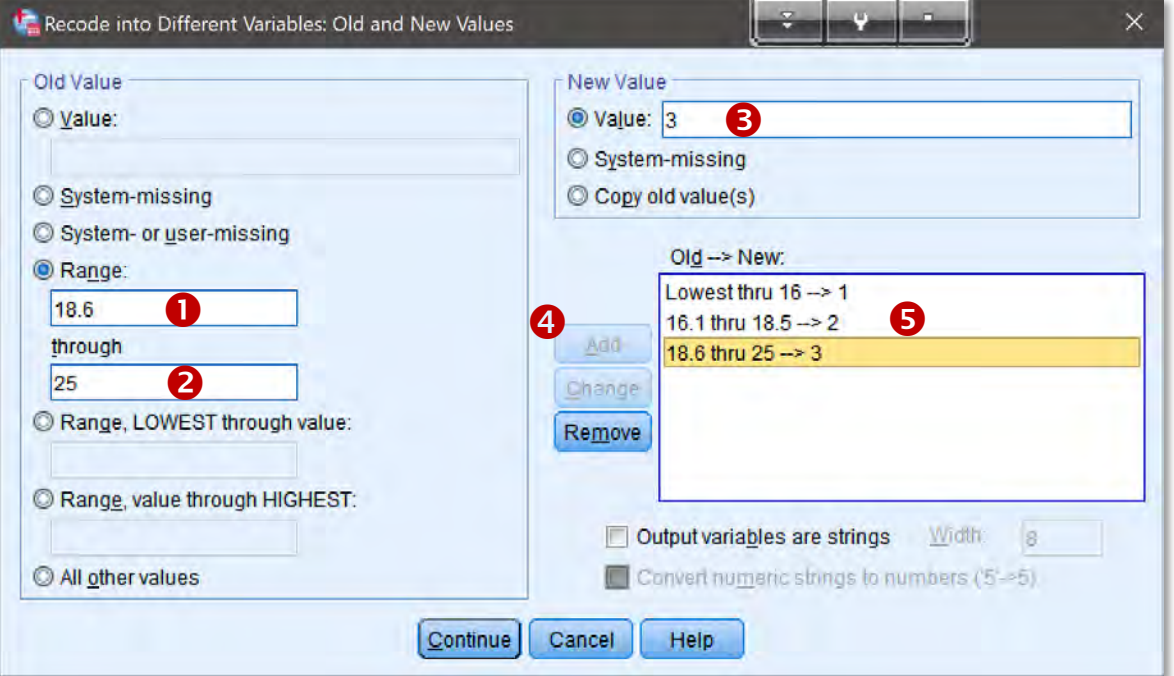

**44**

- Για το **πέμπτο** διάστημα τιμών "**30.1-35** της , το οποίο αντιστοιχεί στην **πέμπτη** κατηγορία BMI της **BMI\_group**, επιλέγοντας Range: και εισάγουμε (στο ενεργοποιημένο πεδίο) την τιμή 30.1 της **BMI <sup>O</sup> (δηλ. το άνω άκρο του διαστήματος** "**30.1-35**"), ενώ στο πεδίο through την τιμή 35 <sup>@</sup> (δηλ. το κάτω άκρο του διαστήματος (**30.1-35**").
- Στο πεδίο **Value** (πάνω δεξιά) εισάγουμε την τιμή **5, Θ** δηλ. την (ακέραιη) τιμή που αντιστοιχεί στην 5η κατηγορία υψών ("25.1-30") της **BMI\_group.**
- **Επικυρώνουμε** με Add , οπότε έχουμε την προσθήκη στη λίστα Old-> New την 5 <sup>η</sup> αντιστοίχιση (αρχικών και νέων) τιμών 30.1 thru 35 -> 2 μεταξύ του 5ου διαστήματος τιμών ("**30.1-35**") της ΒΜΙ και της 5ης κατηγορίας (**5**) της \_group 5.

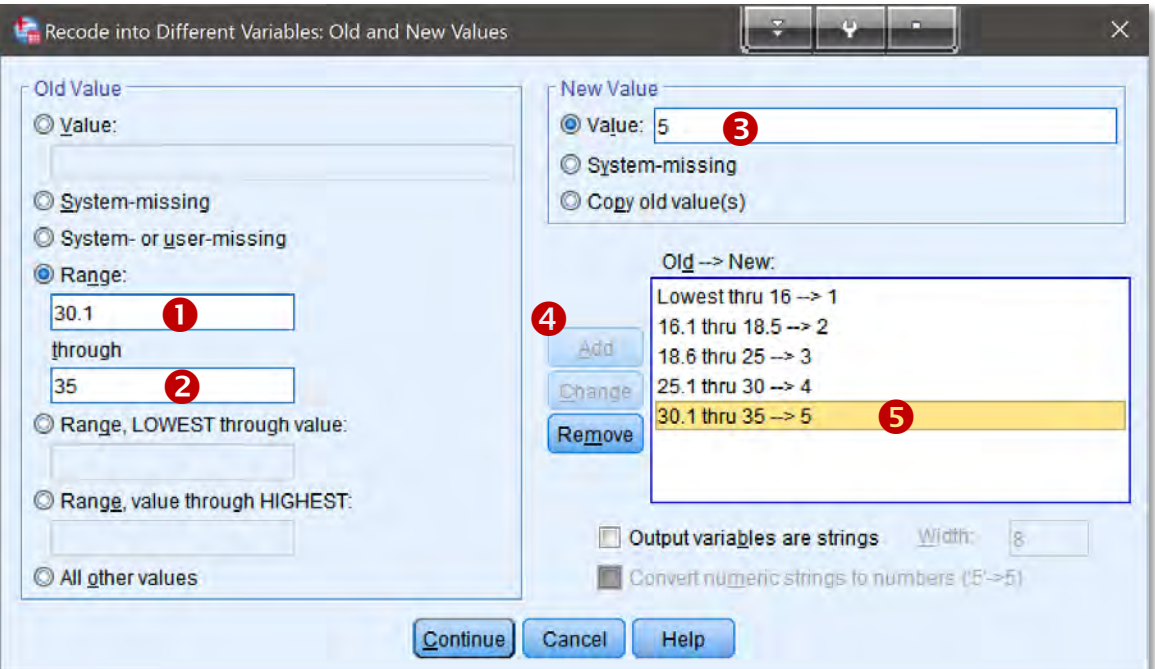

**45**

 $\Sigma$  $a$  $\overline{a}$ .

- Για το **έκτο** διάστημα τιμών "≥ **35.1** της , το οποίο αντιστοιχεί στην **έκτη** κατηγορία BMI της **BMI\_group**, επιλέγοντας Range: value through HIGHEST και εισάγουμε (στο ενεργοποιημένο πεδίο) την τιμή **35.1** της **BMI <sup>O</sup> (δηλ.** το κάτω άκρο του διαστήματος "≥ **35.1**").
- Στο πεδίο **Value** (πάνω δεξιά) εισάγουμε την τιμή 6, **Θ** δηλ. την (ακέραια) τιμή που αντιστοιχεί στην 6<sup>η</sup> κατηγορία υψών ("≥ 35.1") της **BMI\_group.**
- **Επικυρώνουμε** με Add Recode into Different Variables: Old and New Values  $\times$  οπότε έχουμε την Old Value New Value © Value: O Value: 6  $\odot$  Value: 6 προσθήκη στη λίστα Old-> New την 6 <sup>η</sup> αντιστοίχιση System-missing Copy old value(s) System- or user-missing (αρχικών και νέων) τιμών  $Old \rightarrow New$ C Range: Lowest thru  $16 \rightarrow 1$ 35.1 thru highest  $\rightarrow$  6 16 1 thru  $18.5 \rightarrow 2$ 【3 Add μεταξύ του 6<sup>ου</sup> through 18.6 thru  $25 - 3$ 25.1 thru  $30 - 14$ Change διαστήματος τιμών ("≥  $30.1$  thru  $35 - 5$ Range, LOWEST through value: Remove 4 35.1 thru Highest  $\rightarrow$  6 **35.1") της BMI** και της 6<sup>ης</sup> Range, value through HIGHEST: κατηγορίας (**6**) της  $35.1$ n Output variables are strings Width. \_group. 4 All other values Convert numeric strings to numbers ('5'->5) Continue Cancel Help

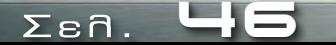

- **Α. Εισαγωγή Δεδομένων** | **Άσκηση Α5**
	- Επικυρώνουνε την **αντιστοίχιση** των τιμών με Continue.
	- $\blacktriangleright$  Τέλος, επιλέγοντας Change **Ο εκτελείται** η **επανακωδικοποίηση** (των τιμών) της **BMI** (στις τιμές) της **BMI\_group, <sup>@</sup> και με OK <sup>®</sup> επικυρώνεται η** δημιουργία της κατηγοριοποίησης, **BMI\_group**, της BMI.

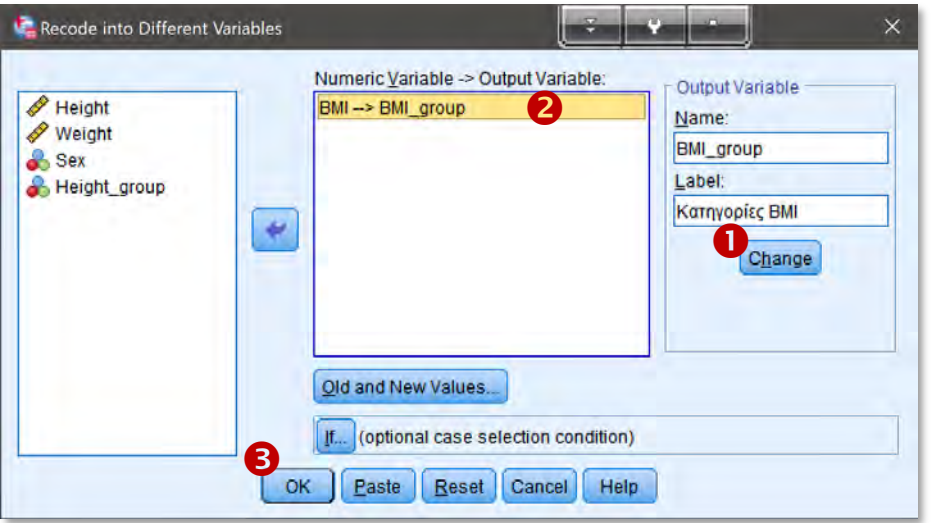

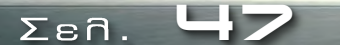

**02021** Ο. ΤΟΥΛΙΑΣ

- Επιλέγοντας το πεδίο της ιδιότητας Measure (είδος μεταβλητής) της νέας μεταβλητής **BMI group, τη δηλώνουμε** ως Ordinal, καθώς οι (ακέραιες) τιμές τις αντιστοιχούν στις έξι κατηγορίες ΒΜΙ για τις οποίες έχει νόημα η διάταξή τους.
- $\blacktriangleright$  Στο πεδίο της ιδιότητας Width (σύνολο ψηφίων) της μεταβλητής **BMI\_group** εισάγουμε την τιμή (ή αφήνουμε την προεπιλεγμένη/default τιμή), ενώ στο πεδίο Decimals (πλήθος δεκαδικών ψηφίων) της **BMI\_group** εισάγουμε την τιμή 0 (καθώς η **BMI\_group** περιέχει ακέραιες τιμές, βάση της προηγηθήσας επανα-κωδικοποίησης).
- Επιλέγοντας το πεδίο της ιδιότητας Values (ετικέτες τιμών) της μεταβλητής **BMI group, δηλώνουμε τις αντιστοιχήσεις** τιμών-ετικετών αυτής, όπως στην λίστα αντιστοίχισης <sup>1</sup> του εμφανιζόμενου παράθυρου διαλόγου Value Labels και τις επικυρώνουμε με OK. Value Labels

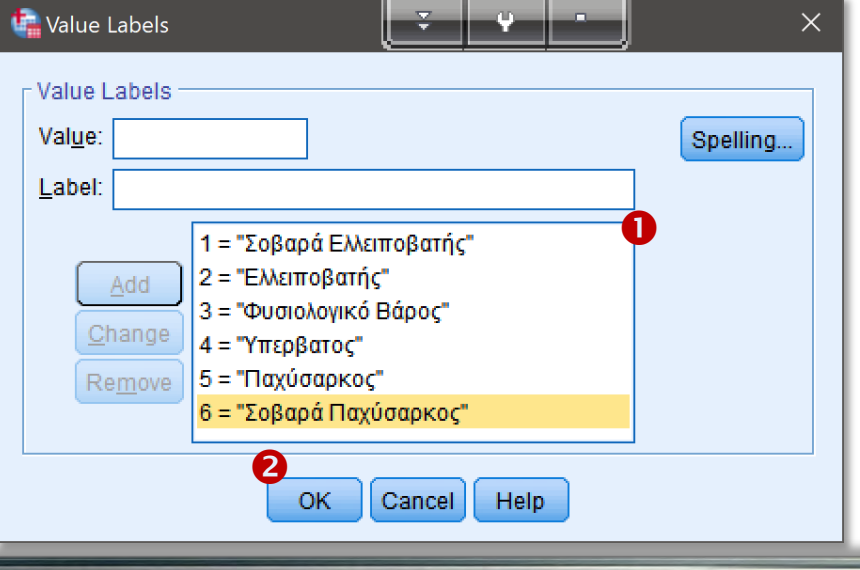

**48**

Σε κατάσταση Data View (και με επιλεγμένη την **προβολή** Value Labels του menu View) τα δεδομένα μας θα παρουσιάζουν παρακάτω μορφή, ενώ σε κατάσταση Data View επιθεωρούμε την νέοδημιουργηθήσα διατάξιμη μεταβλητή **BMI\_group.** 

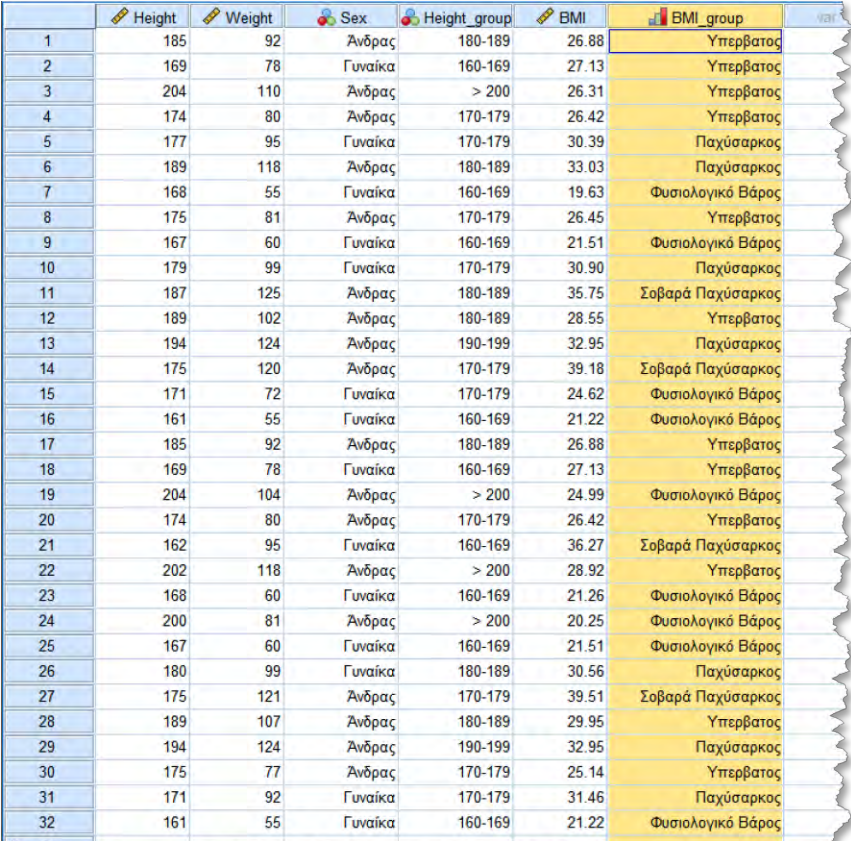

**49**

 $\Sigma$  $\varepsilon$ n.

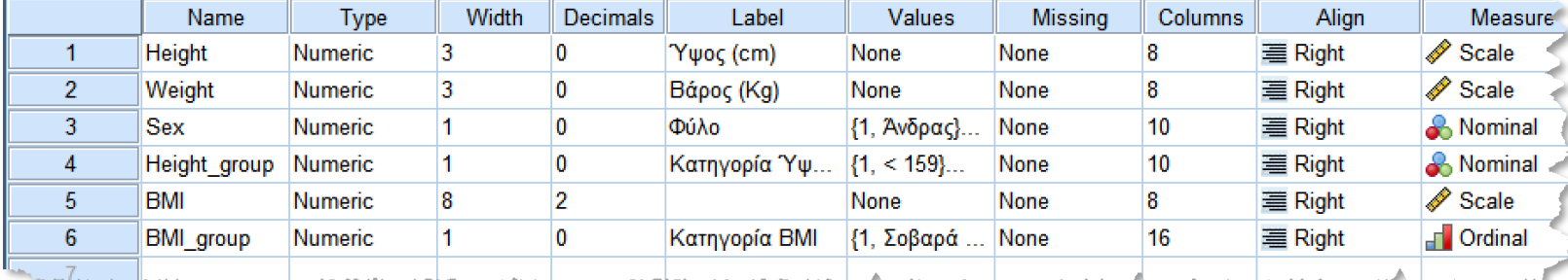

**02021** Ο. ΤΟΥΛΙΑΣ

- **B. Περιγραφική Στατιστική**
	- Δειγματικά Στατιστικά Μέτρα
	- Δειγματικά Ποσοστά (Αναλογίες ή εκατοστιαίες αναλογίες)

**Βασικές κατηγορείς ερωτημάτων Περιγραφικής Στατιστικής.**

Ερωτήματα (Δειγματικών) **Στατιστικών Μέτρων**

- **Μέτρα Θέσης** ή **Κεντρικής Τάσης** (**Central Tendency**) του δείγματος
- **Μέτρα Διασποράς** (**Measures of Dispersion**) του δείγματος
- Ερωτήματα (Δειγματικών) **Ποσοστών/Αναλογιών**
	- **Ποσοστά** τιμών (ή διαστημάτων τιμών) **Ποσοτικών Μεταβλητών** του δείγματος
	- **Απλά Ποσοστά** τιμών **Κατηγορικών** (**Ποιοτικών**) **μεταβλητών** του δείγματος
	- **Κατηγοριοποιημένα Ποσοστά** (**Crosstabulation**) τιμών **Κατηγορικών μεταβλητών** (δηλ. **Ποσοστά** τιμών **Κατηγορικών μεταβλητών ανά κατηγορίες/Ομάδες** άλλων **Κατηγορικών μεταβλητών**) του δείγματος

# **B. Περιγραφική Στατιστική**

- Δειγματικά Στατιστικά Μέτρα
- Δειγματικά Ποσοστά (Αναλογίες ή εκατοστιαίες αναλογίες)

#### **Εφαρμογή Β3.** Dataset εφαρμογής: Α.5**.** – Διασταύρωση (Crosstabulation) Κατηγορικών Μεταβλητών**.**

- 1. Να δημιουργηθεί ο **Πίνακας Διασταυρούμενων Συχνοτήτων** (**Crosstabulation**) μεταξύ των κατηγοριών **ΔΜΣ** (Δεικτών Μάζας-Σώματος, BMI) και του **φύλου**, μαζί με το σχετικό **Ομαδοποιημένο Ραβδόγραμμα (Clustered Bar Chart).**
- 2. Να υπολογιστούν τα (εκατοστιαία, %) **ποσοστά** των **υπέρβαρων ανδρών**, των **ελλειποβαρών γυναικών** καθώς και των **γυναικών φυσιολογικού ΔΜΣ** στο δείγμα.
- 3. Να υπολογιστούν τα **ποσοστά** (%) των ανδρών στο δείγμα καθώς και των παχύσαρκων στο δείγμα.
- 4. Να υπολογιστούν τα **ποσοστά** (%) των ανδρών που είναι υπέρβαροι καθώς και το ποσοστό (%) υπέρβαρών οι οποίοι είναι άνδρες.

**Απάντηση Β.3.1**. Για διασταύρωση των **κατηγοριών ΔΜΣ** (**BMI**) και του **φύλου**, προβαίνουμε στην ενέργεια Crosstabs μεταξύ των κατηγορικής μεταβλητών **BMI\_group** (που εμπεριέχει τις κατηγορίες του **ΔΜΣ**) και **Sex** (κατηγορίες του φύλου) αντίστοιχα.

 Από το μενού Analyze (των διαθέσιμων **Στατιστικών Ενεργειών**) μεταβαίνουμε στο υπό-μενού Descriptive Statistics <sup>1</sup> (που αφορά τις διαθέσιμες ενέργειες της **Περιγραφικής Στατιστικής**) και επιλέγουμε του την ενέργεια Crosstabs.

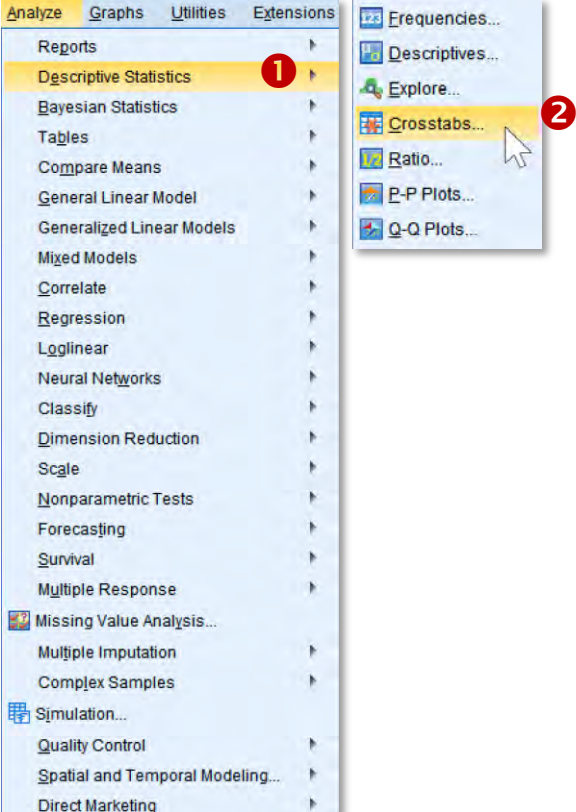

**Απάντηση Β.3.1**. Για διασταύρωση των **κατηγοριών ΔΜΣ** (**BMI**) και του **φύλου**, προβαίνουμε στην ενέργεια Crosstabs μεταξύ των κατηγορικής μεταβλητών **BMI\_group** (που εμπεριέχει τις κατηγορίες του ΔΜΣ) και **Sex** (κατηγορίες του φύλου) αντίστοιχα.

► Στο εμφανιζόμενο παράθυρο διαλόγου Crosstabs εισάγουμε την μεταβλητή **BMI group** (επιλέγοντάς την από τη αριστερή λίστα των διαθέσιμων μεταβλητών) **Ο** στη λίστα Row(s) <sup>3</sup> (μέσω του βέλους μεταφοράς <sup>2</sup>), ενώ εισάγουμε την μεταβλητή Sex (μέσω του βέλους μεταφοράς <sup>4</sup>) στη λίστα Column(s). <sup>Θ</sup> Επικυρώνομε με OK. Θ

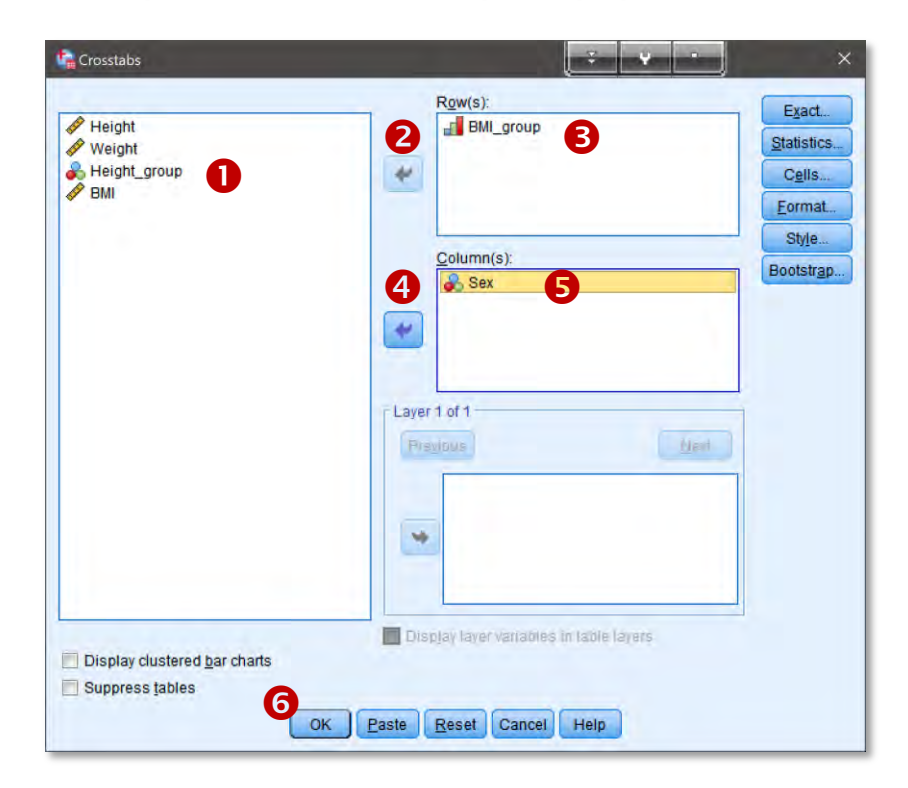

**Απάντηση Β.3.1**. Για τη διασταύρωση των **κατηγοριών ΔΜΣ** (**BMI**) και του **φύλου**, προβαίνουμε στην ενέργεια Crosstabs μεταξύ των κατηγορικής μεταβλητών **BMI\_group** (που εμπεριέχει τις κατηγορίες του **ΔΜΣ**) και **Sex** (κατηγορίες του φύλου) αντίστοιχα.

- Στο παράθυρο των εξαγομένων Output εμφανίζεται ο πίνακας Case Processing Summary (ο οποίος μας ενημερώνει κυρίως για το πλήθος των στοιχείων μας, N = 32) και ο ζητούμενος πίνακας **των διασταυρούμενων συχνοτήτων** (Κατηγορία ΒΜΙ \* Φύλο Crosstabulation). Θυμίζουμε ότι "**Κατηγορία ΒΜΙ**" και "**Φύλο**" είναι οι ετικέτες των μεταβλητών **BMI\_group** και Sex αντίστοιχα.
	- Ο Παρατηρούμε π.χ. ότι οι **υπέρβαροι άνδρες** είναι σε πλήθος **10 <sup>6</sup>3** (στο δείγμα μας), ενώ οι **γυναίκες** με **φυσιολογικό βάρος** είναι (οι συχνότητές μας στο δείγμα των 32 ατόμων).
	- Επίσης, παρατηρούμε ότι **δεν** υπάρχουν παρατηρήσεις για τις κατηγορίες των **σοβαρά ελλειποβαρών** (1η κατηγορία της **BMI\_group**) και των **ελλειποβαρών** (2η κατηγορία της **BMI group).**

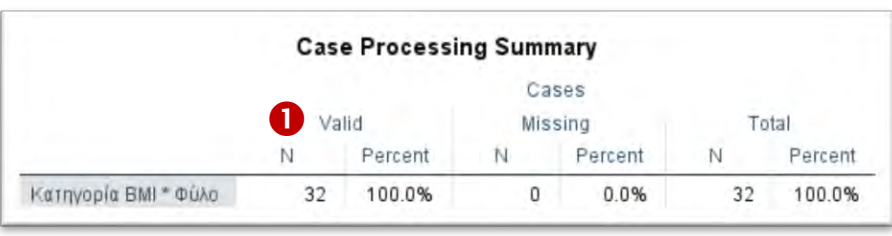

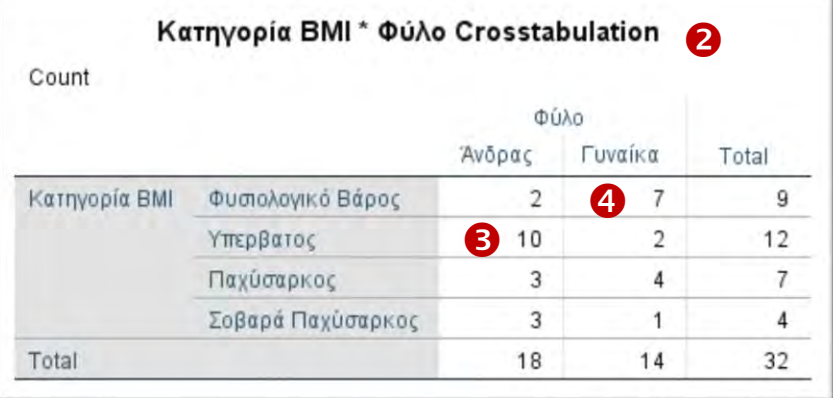

**Απάντηση Β.3.2**. Για τα ζητούμενα **εκατοστιαία (%) ποσοστά** των **διασταυρούμενων κατηγοριών δύο** (κατηγορικών) μεταβλητών, **επί του συνόλου του δείγματός μας**, δημιουργούμε τον **πίνακας διασταυρούμενων συχνοτήτων** με αναγραφή των σχετικών ποσοστών (%).

 Για τα **ποσοστά** των **συνδυασμένων** (**διασταυρούμενων**) κατηγοριών **επί** του **συνόλου**, μεταβαίνουμε στο προηγούμενο παράθυρο διαλόγου Crosstabs (Analyze Descriptive Statistics > Crosstabs) ή με μέσω του κουμπιού Recall Recently used Dialogs ανακαλούμε τις πρόσφατες ενέργειες μας (Crosstabs), και επιλέγοντας Cells <sup>1</sup> εμφανίζεται το αντίστοιχο παράθυρο επιλογών, στο οποίο επιλέγουμε Total <sup>2</sup> από πεδίο Percentages, και επικυρώνουμε Continue <sup>6</sup> και τέλος με OK. <sup>6</sup>

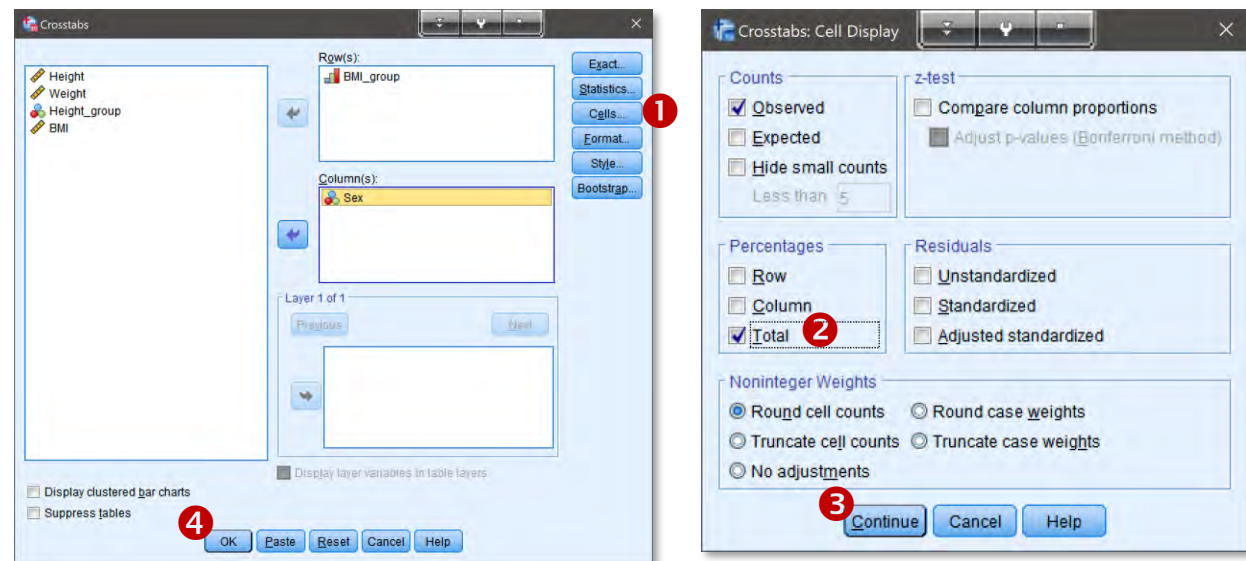

**Απάντηση Β.3.3**. Από τον παραπάνω πίνακα των **διασταυρούμενων συχνοτήτων** επί του **συνόλου** του δείγματος, λαμβάνουμε και τα **συνολικά** ποσοστά των δύο κατηγορικών μεταβλητών, δηλ. για το **φύλο** και τον **ΔΜΣ**.

 Τα **συνολικά ποσοστά** των **ανδρών** στο δείγμα εμπεριέχονται στη γραμμή Total (συγκεκριμένα στην **%** of Total) που αφορά το σύνολο των τριών κατηγοριών **ΔΜΣ** (καθώς είχαμε εισάγει την **BMI\_group** ως **γραμμή** στον Πίνακα Crosstabs), και στην πρώτη στήλη (Άνδρας) από τις στήλες που αφορούν το τις 2 κατηγορίες του φύλο (είχαμε εισάγει την Sex ως στήλη στον Πίνακα Crosstabs), δηλ. λαμβάνουμε την τιμή 56.3% με συχνότητα εμφανίσεις 18 (Counts). <sup>1</sup>

 Το **συνολικά ποσοστά** των **παχύσαρκων** στο δείγμα εμπεριέχονται στη στήλη Total που αφορά το σύνολο των δύο κατηγοριών του **φύλου** (καθώς είχαμε εισάγει την Sex ως στήλη στον Πίνακα Crosstabs), και στην τρίτη γραμμή (Παχύσαρκος) από τις γραμμές που αφορούν τις τρεις κατηγορίες του ΔΜΣ (είχαμε εισάγει την **BMI\_group** ως γραμμή στον Πίνακα Crosstabs), δηλ. λαμβάνουμε την τιμή 21.9% με συχνότητα εμφανίσεις 7 (Counts). <sup>2</sup>

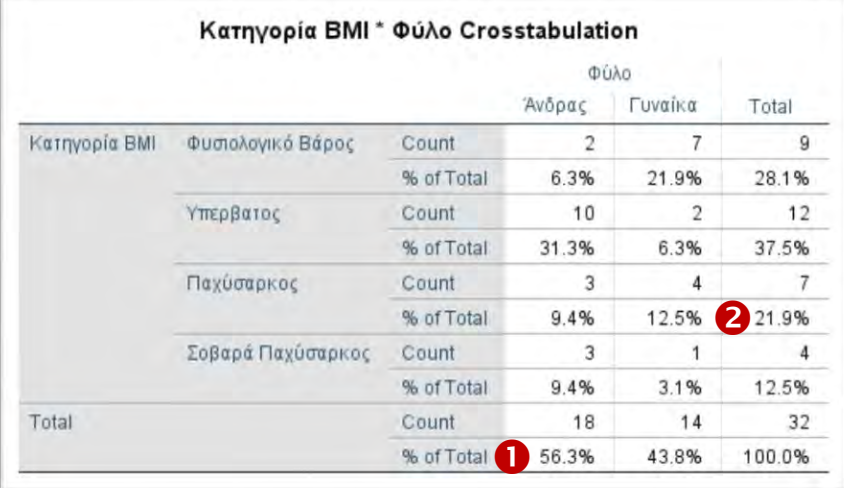

**Σημείωση.** Τα παραπάνω **συνολικά ποσοστά** μπορούμε, εναλλακτικά, να τα πάρουμε μέσω της ενέργειας Frequencies (Analyze Descriptive Statistics), εισάγοντες τις μεταβλητές **Sex** (για το **1° συνολικό ποσοστό**) και **BMI\_group** (για το **2°**) στην δεξιά λίστα Variable(s).

## **Β. Εισαγωγή Δεδομένων** | **Εφαρμογή Β.3**

**Απάντηση Β.3.4**. Για τα ζητούμενα **εκατοστιαία (%) ποσοστά** των **κατηγοριών** μιας (κατηγορικής) μεταβλητής, **επί του συνόλου** των **κατηγοριών** μιας διασταυρούμενης (κατηγορικής) μεταβλητής, δημιουργούμε τον **πίνακας διασταυρούμενων συχνοτήτων**  με αναγραφή των σχετικών ποσοστών σε σχέση το σύνολο (των κατηγοριών) της εκάστοτε διασταυρούμενης μεταβλητής.

 Στην περίπτωσή μας, μεταβαίνουμε στο προηγούμενο παράθυρο διαλόγου Crosstabs (Analyze Descriptive Statistics Crosstabs) ή με μέσω του κουμπιού Recall Recently used Dialogs ανακαλούμε τις πρόσφατες ενέργειες μας (Crosstabs), και επιλέγοντας Cells <sup>1</sup> εμφανίζεται το αντίστοιχο παράθυρο επιλογών, στο οποίο επιλέγουμε μόνο Row από πεδίο Percentages εάν θέλουμε τα **ποσοστά επί** του **σύνολο** μιας (κατηγορικής) μεταβλητής που δηλώθηκε ως **γραμμή** στον **Πίνακα** των **διασταυρούμενων Συχνοτήτων (Crosstabs), ή μόνο Column <sup>8</sup> εάν θέλουμε τα ποσοστά επί** του **σύνολο** μιας (κατηγορικής) μεταβλητής που δηλώθηκε ως **στήλη** στον **Πίνακα** των **διασταυρούμενων Συχνοτήτων**, και επικυρώνουμε με Continue και OK.

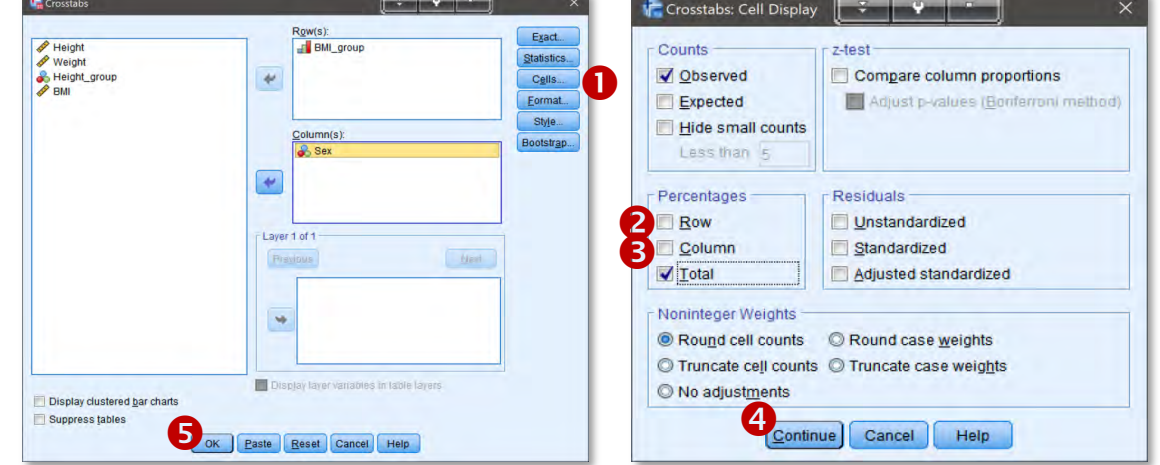

 Στην περίπτωση που επιλέξαμε να λάβουμε τα (διασταυρούμενα) ποσοστά **επί** του **συνόλου** (των τριών) κατηγοριών του **ΔΜΣ** (επιλογή μόνο του Row που αφορά τη μεταβλητή **BMI\_group**), τότε στα εξαγόμενα (Output) εμφανίζεται ο **διασταυρούμενος πίνακας** (**Κατηγορία ΒΜΙ \* Φύλο**) των **διασταυρούμενων ποσοστών**, όπου στην **2<sup>η</sup> γραμμή αυτού (Υπέρβαρος, % within Κατηγορία BMI) λαμβάνουμε τα <b>ποσοστά** των (δύο) κατηγοριών του **φύλου** (**επί** του **συνόλου** των **Υπέρβαρων** (δηλ. της **2<sup>η</sup>** κατηγορίας **ΔΜΣ**), οπότε έχουμε ότι το **ποσοστό** των **ανδρών αποτελεί** το (**% within Κατηγορία BMI) <sup>1</sup> επί** του συνόλου των Υπέρβαρων (ατόμων του δείγματος), με συχνότητα εμφανίσεις 10 (Counts) άτομα.

Παρατηρούμε ότι το **συνολικό ποσοστό** (Total) στη **1ης γραμμής** ( ) είναι (επιβεβαίωση ότι καλώς αναφερόμαστε στην η **1<sup>η</sup> στήλη** για την απάντηση που αφορά στο συγκεκριμένο ποσοστό).

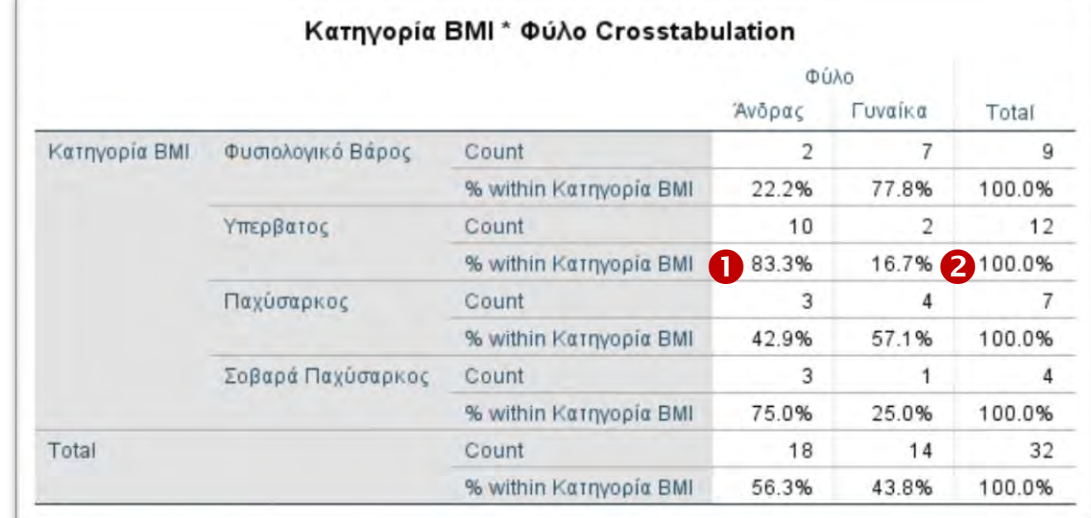

 Στην περίπτωση που επιλέξαμε να λάβουμε τα (διασταυρούμενα) ποσοστά **επί** του **συνόλου** των (δύο) κατηγοριών του **φύλου** (επιλογή μόνο του Column που αφορά τη μεταβλητή ), τότε στα εξαγόμενα (Output) εμφανίζεται ο **πίνακας** (**Κατηγορία ΒΜΙ**  \* Φύλο) των διασταυρούμενων ποσοστών, όπου στην 1<sup>η</sup> στήλη αυτού (Άνδρας, 1<sup>η</sup> κατηγορία του **Φύλου**), λαμβάνουμε τα **ποσοστά** των (τριών διασταυρούμενων) κατηγοριών του **ΔΜΣ** (**επί** του **συνόλου** των **Ανδρών**), οπότε το **ποσοστό** των **Υπέρβαρων** αντιστοιχεί στο 55.6% (% within Φύλο) <sup>1</sup> επί του συνόλου των Ανδρών με συχνότητα εμφανίσεις 10 (Counts) (στο δείγμα).

Παρατηρούμε ότι το **συνολικό ποσοστό** (Total) στη **1<sup>η</sup> στήλης** ( ) είναι (επιβεβαίωση ότι καλώς αναφερόμαστε στην η **1<sup>η</sup> στήλης** για την απάντηση που αφορά στο συγκεκριμένο ποσοστό).

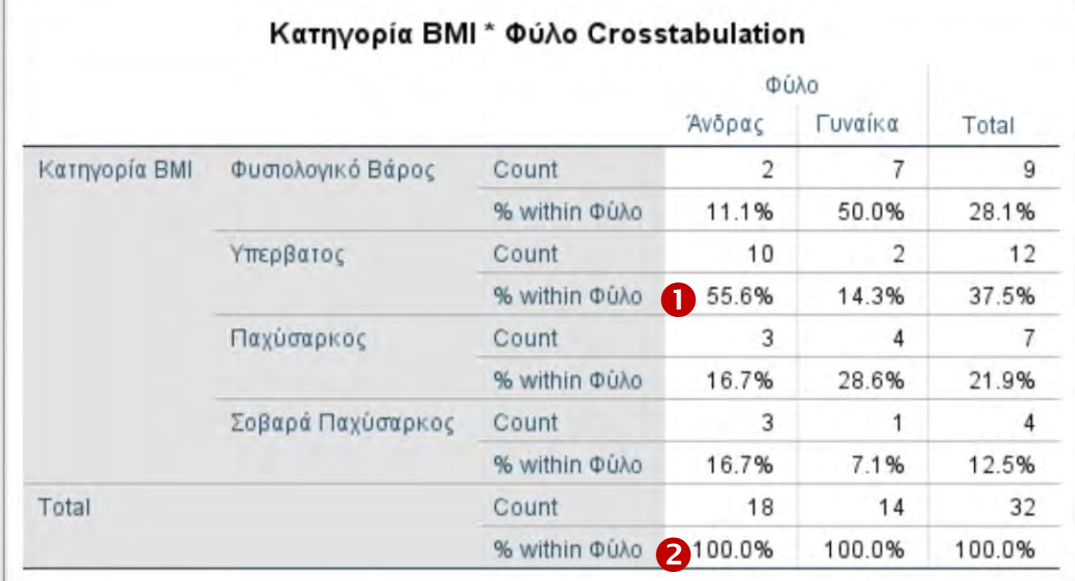

 Στην περίπτωση που επιλέγαμε να λάβουμε τα (διασταυρούμενα) ποσοστά **επί** του **συνόλου** των (δύο) κατηγοριών του **φύλου** καθώς και επί του συνόλου των (τριών) κατηγοριών **ΔΜΣ** (επιλογή Row που αφορά τη μεταβλητή **BMI group**, και Column που αφορά τη μεταβλητή Sex), τότε στα εξαγόμενα (Output) εμφανίζεται αναλυτικός πίνακας (**Κατηγορία ΒΜΙ \* Φύλο**) των **διασταυρούμενων ποσοστών**.

Άρα, στην **2<sup>η</sup> γραμμή** ( ) και στην **1<sup>η</sup> στήλη** ( ) αυτού, λαμβάνουμε ότι το ποσοστό των **Ανδρών** αποτελεί το 83.3% (% within Κατηγορία BMI) <sup>1</sup> επί του **συνόλου** των **Υπέρβαρων** (ατόμων) του δείγματος (με συχνότητα εμφανίσεις

(Counts) άτομα στο δείγμα).

Επίσης, στην **1<sup>η</sup> στήλη** αυτού ( ) και στην **2<sup>η</sup> γραμμή**  (Υπέρβαρος) λαμβάνουμε ότι το **ποσοστό** των **Υπέρβαρων** αντιστοιχεί στο (**%** within ) **επί**  του **συνόλου** των **Ανδρών**, με συχνότητα εμφανίσεις 10 (Counts) άτομα στο δείγμα).

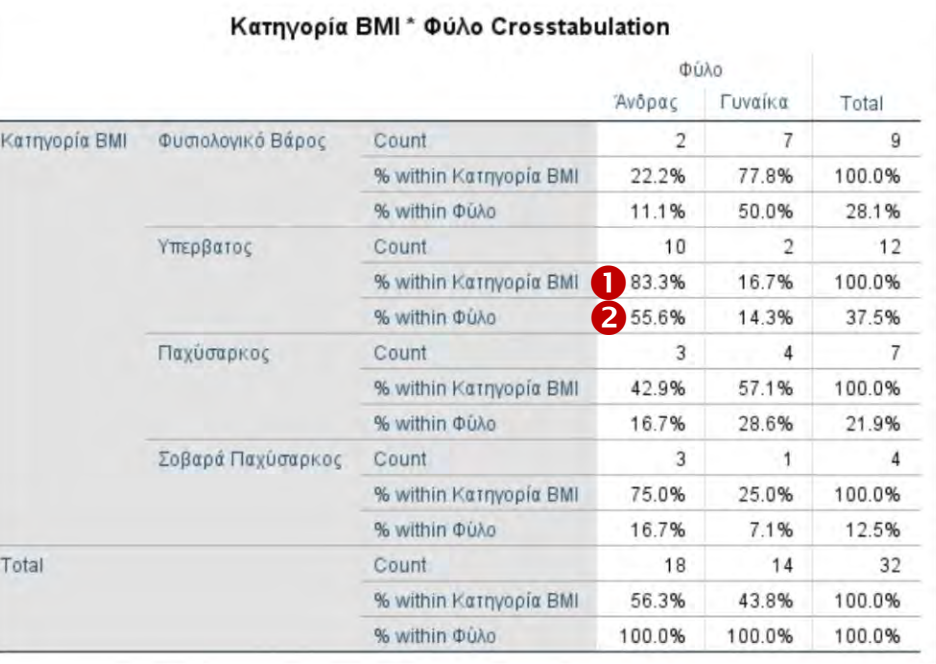